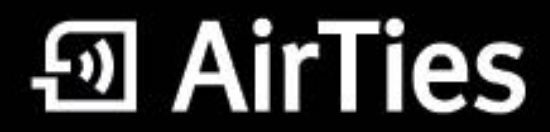

## Kablosuz yaşam

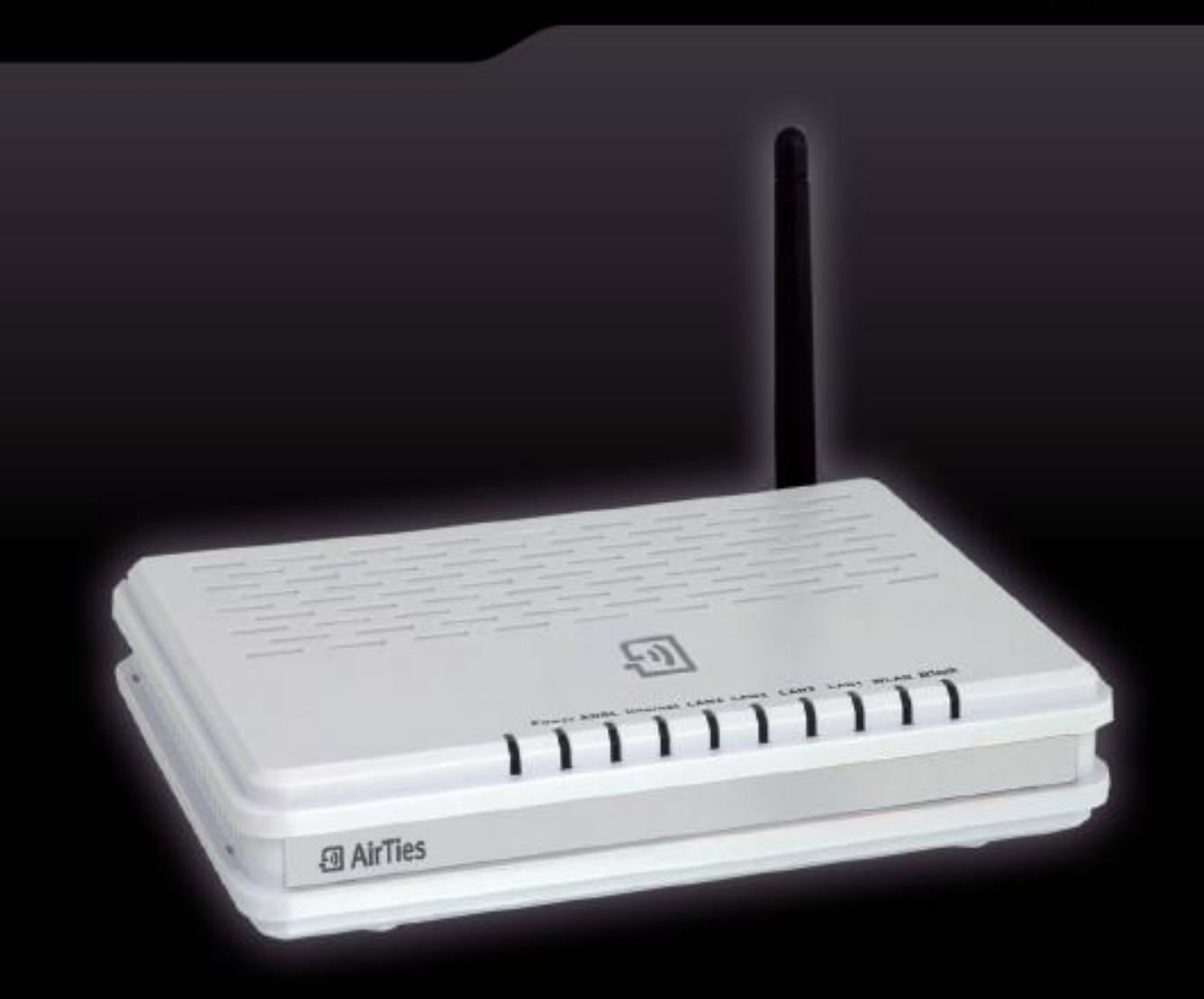

## **KULLANIM KILAVUZU**

54Mbps Kablosuz ADSL2+ 4 Portlu Modem RT-212

Bu doküman AirTies Kablosuz İletişim Sanayi ve Dış Ticaret A.Ş. tarafından hazırlanmış olup, tüm hakları saklıdır.

CEO

#### **Kılavuza Genel BakıĢ**

Bu kılavuz AirTies cihazının kurulması ve ilk ayarlarının yapılması için gerekli bilgileri içermektedir. Lütfen cihazınızı kullanmaya başlamadan önce bu kılavuzu okuyunuz.

**Uyarı!!!:** Daha detaylı bilgiler için modemin web ara yüzündeki açıklamaları ve AirTies Kolay Kurulum CD'sindeki elektronik kullanım kılavuzu RT-212.pdf dosyasını inceleyebilirsiniz

Kullanım kılavuzu, cihazınızı bilinçli ve güvenli kullanmanızı sağlayan önemli bir kaynak olduğundan mutlaka saklayınız.

#### **Güvenlik ve Bakım**

- Taşıma ve nakliye sırasında cihazınız, aksamlarına zarar gelmemesi için orijinal kutusuna koyulmalıdır.
- Cihazınızı sadece orijinal elektrik adaptörü ile çalıştırınız.
- Cihazın Ethernet portunu PSTN telefon şebekesine bağlamayınız.
- Bir arıza meydana geldiğinde cihazı açmayınız veya sökmeyiniz. 0212 444 0239 AirTies

Teknik Destek Hattı'nı arayarak arızayı bildiriniz. ADSL hattınızla ilgili bir problem yaşadığınızda ADSL servis sağlayıcınızın Müşteri Hizmetleri'ni arayabilirsiniz.

- Bir elektrik şoku tehlikesinden korunmak için cihazı sıvı temasından koruyunuz, nemli bir ortama maruz bırakmayınız.
- Gaz kaçağı ihbarı durumu varsa cihazı kullanmayınız, fişe takmayınız ve fişten çıkarmayınız.
- Ürünü tozlu ortamlarda kullanmayınız. Ürünün üzerinde oluşabilecek tozları da kuru bir toz beziyle alınız.
- Cihazın dış yüzeyini kuru bir bez ile temizlemeniz tavsiye edilir. İçindeki elektronik kart ve devreler ile ilgili herhangi bir bakım önerilmez.

 $C \in \mathbb{C}$ 

- Bağlantı ve kurulum için bu kılavuzun devamındaki ilgili bilgiler takip edilmelidir.
- Cihazın, Sanayi ve Ticaret Bakanlığınca tespit edilen ortalama kullanım ömrü 7 yıldır.

## **IÇİNDEKİLER**

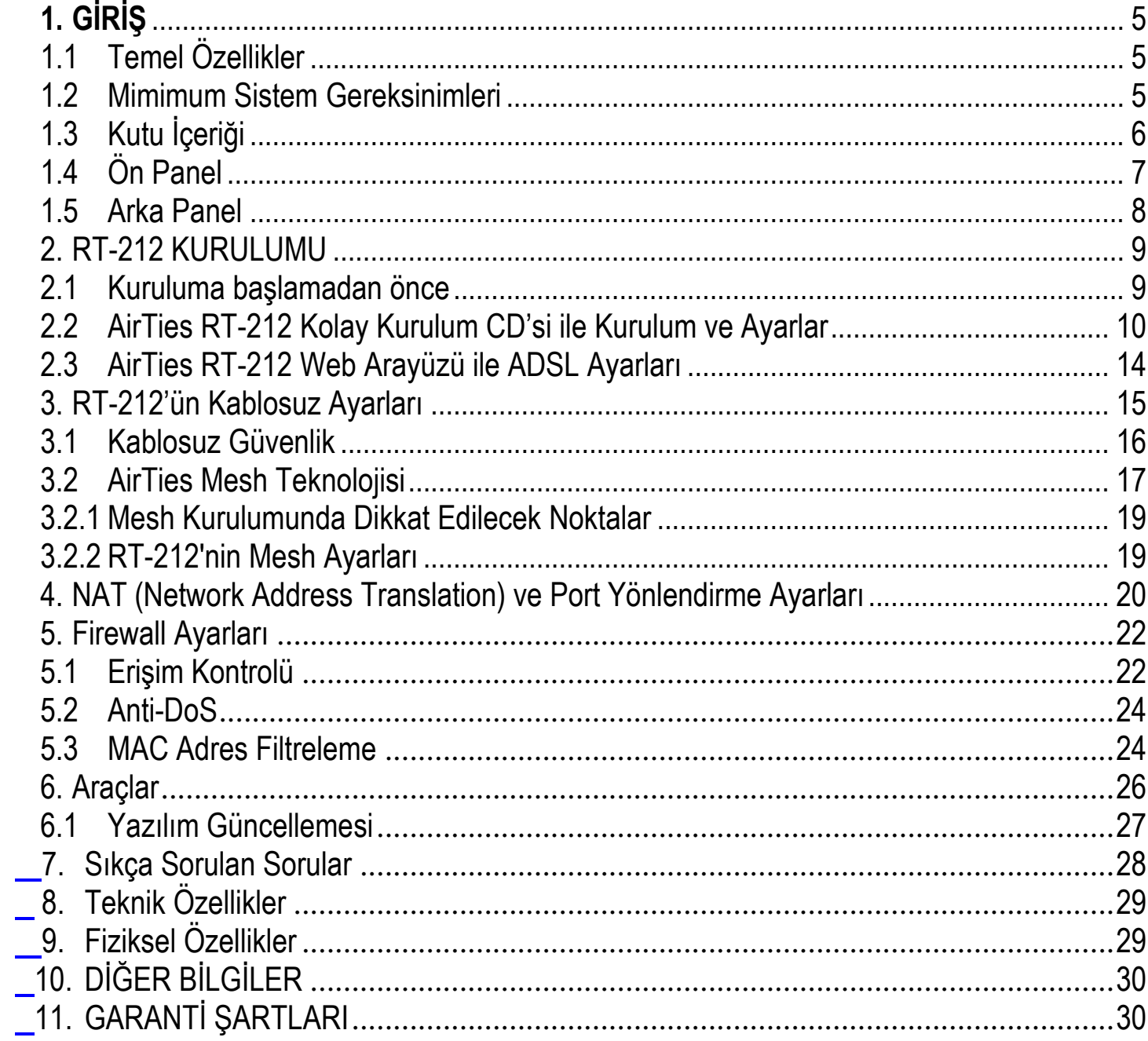

#### <span id="page-4-0"></span>**GIRIŞ**

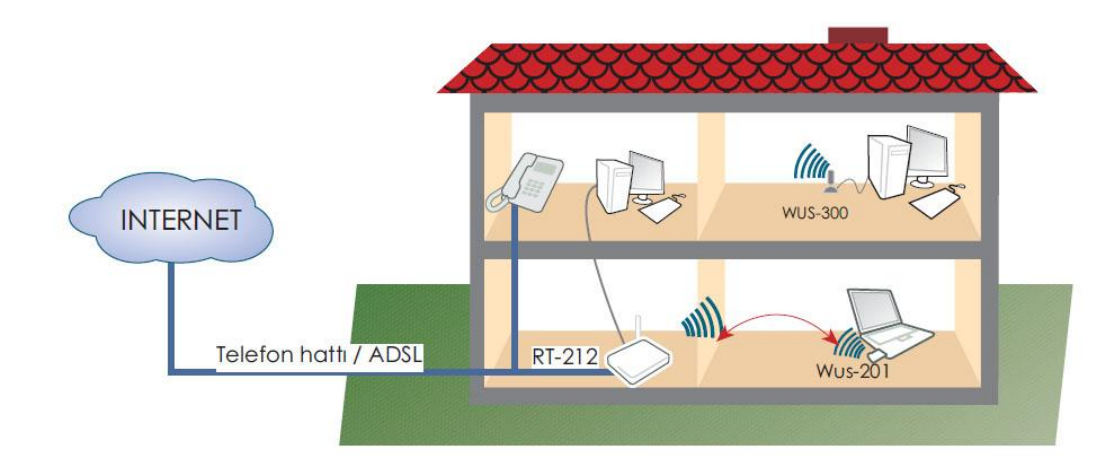

#### <span id="page-4-1"></span>**1.1 Temel Özellikler**

AirTies RT-212KN 54Mbps Kablosuz ADSL2+ 4 portlu modem aşağıdaki temel özelliklere sahiptir :

- **Komple Çözüm Paketi :** ADSL2+ kablosuz erişim noktası, gelişmiş router (yönlendirici) ve firewall.
- **Internet EriĢiminde ADSL2+ Teknolojisi** sayesinde 24Mbps download ve 4Mbps upload hızlarında son sürat internet.
- **GeliĢmiĢ Kablosuz Güvenlik:** WPA (Wi-Fi Protected Access), WPA2, WEP şifrelemeleri

• **Otomatik Kablosuz ġifreleme:** ADSL Hizmet Programı ile kablosuz güvenlik ayarlarının cihazda ve bilgisayar üzerinde otomatik olarak yapılabilmesi.

- **Türkçe Sesli ve Animasyonlu Kolay Kurulum CD'si** ile birkaç dakika içerisinde kurulum.
- **Otomatik Güncelleme :** ADSL Hizmet Programı ile otomatik modem yazılımı güncelleme.
- **ADSL Download Sayacı :** Aylık download / upload miktarlarını ölçen ADSL sayacı

• **Voltaj Dalgalanmalarına Dayanıklılık :** Türkiye şartlarına göre tasarım ve üretim; voltaj düşme ve dalgalanmalarına karşı koruma.

• **GeliĢmiĢ SPI Firewall :** Maksimum ağ güvenliği. MAC, URL, IP adresleri bazında filtreleme, Anti-DOS uygulama bloklama, DMZ özellikleri desteği.

- DHCP sunucu, NAT, NAPT, RIPv1/v2 özelliklerine sahip gelişmiş router.
- **8 kanal PVC**
- **VPN GeçiĢi**
- **Tak ÇalıĢtır** özelliği (Universal Plug & Play- uPnP)
- **AirTies' in Türkiye' deki ARGE mühendislik ekibinden mühendislik desteği**
- **Türkçe Arayüz**
- **7 gün 24 saat** kesintisiz AirTies Çağrı Merkezi ve Teknik Destek
- **3 YIL** genişletilmiş ürün garantisi
- Türkiye şebekelerine uygun olarak üretilmiştir.

#### **1.2 Minimum Sistem Gereksinimleri**

AirTies RT-212 54Mbps Kablosuz ADSL2+ 1 Portlu Modem cihazının kullanımı için en az aşağıdaki donanıma ihtiyaç vardır:

• RT-212'ye bağlanacak bilgisayarlar üzerinde: Ethernet portu ya da 802.11b/g kablosuz erişim kartı olmalıdır. Herhangi bir Windows versiyonu veya Unix, Linux, Mac OS işletim sistemlerinden biri olmalıdır.

• "AirTies Network Assistant" Programı çalıştıracak bilgisayarın üzerinde: Windows 98 / ME / 2000 / 2003, XP, Vista veya 7 işletim sistemi olmalıdır.

• Cihazın normal çalışması esnasında herhangi bir bilgisayara bağlı olmasına gerek yoktur

## **1.3 Kutu İçeriği**

AirTies RT-212 kutusundan aşağıdaki parçaların hepsinin çıktığından emin olunuz:

- 1. AirTies RT-212 54Mbps Kablosuz ADSL2+ 4 Portlu Modem
- 2. Kısa Telefon Kablosu
- 3. Splitter
- 4. Ethernet Kablosu
- 5. Telefon Kablosu
- 6. Garanti Belgesi
- 7. Kolay Kurulum ve Kullanım Klavuzu
- 8. Kolay Kurulum CD'si
- 9. Güç Adaptörü

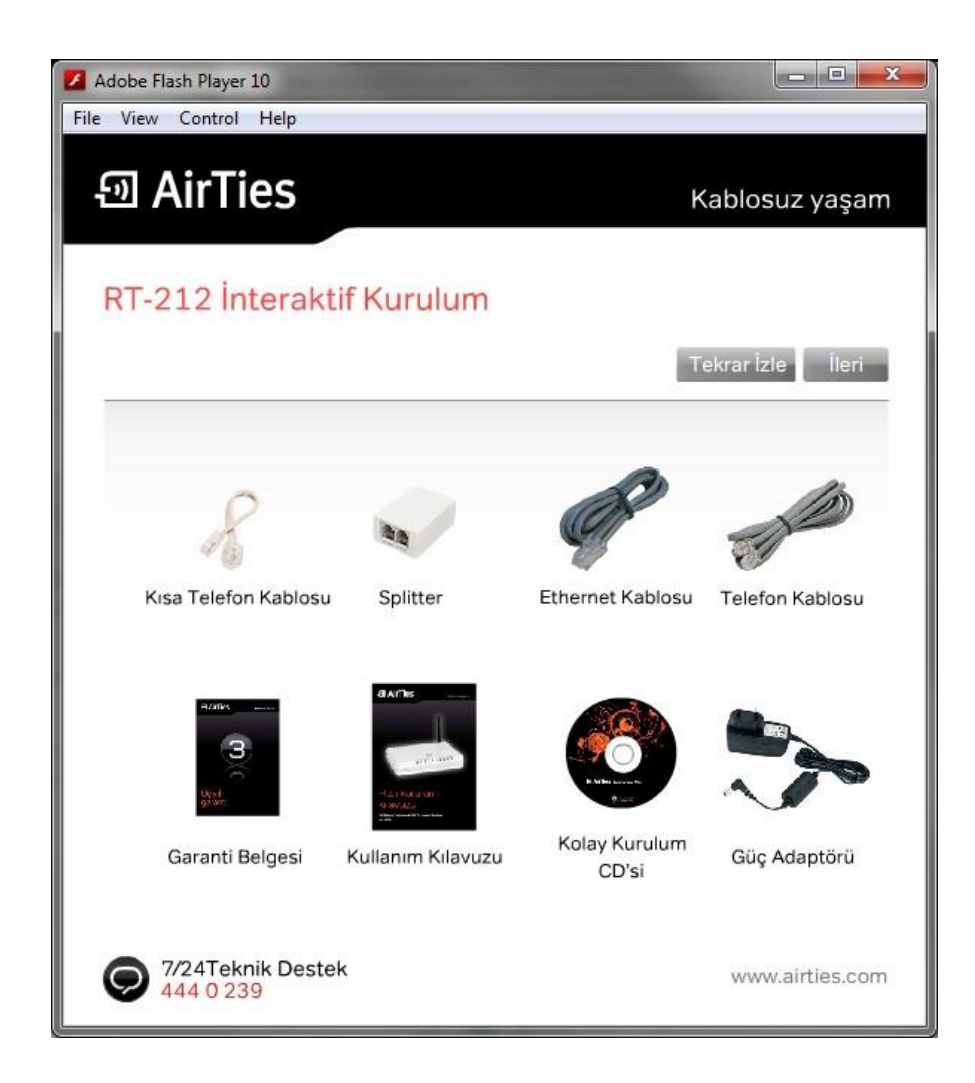

## **1.4 Ön Panel**

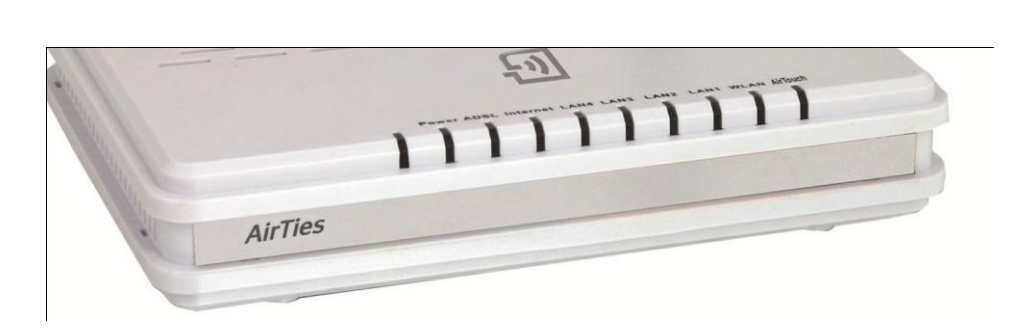

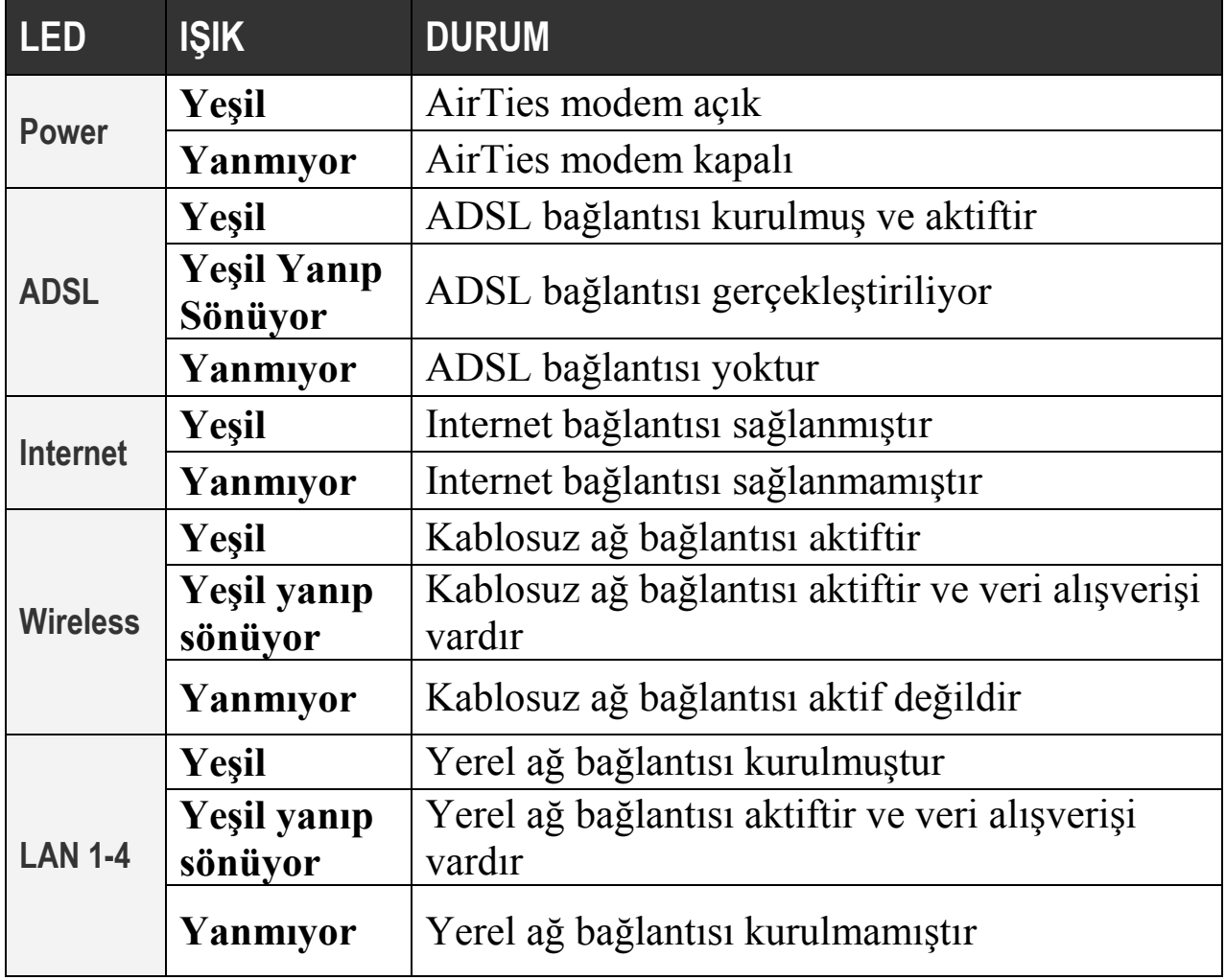

## **1.5 Arka Panel**

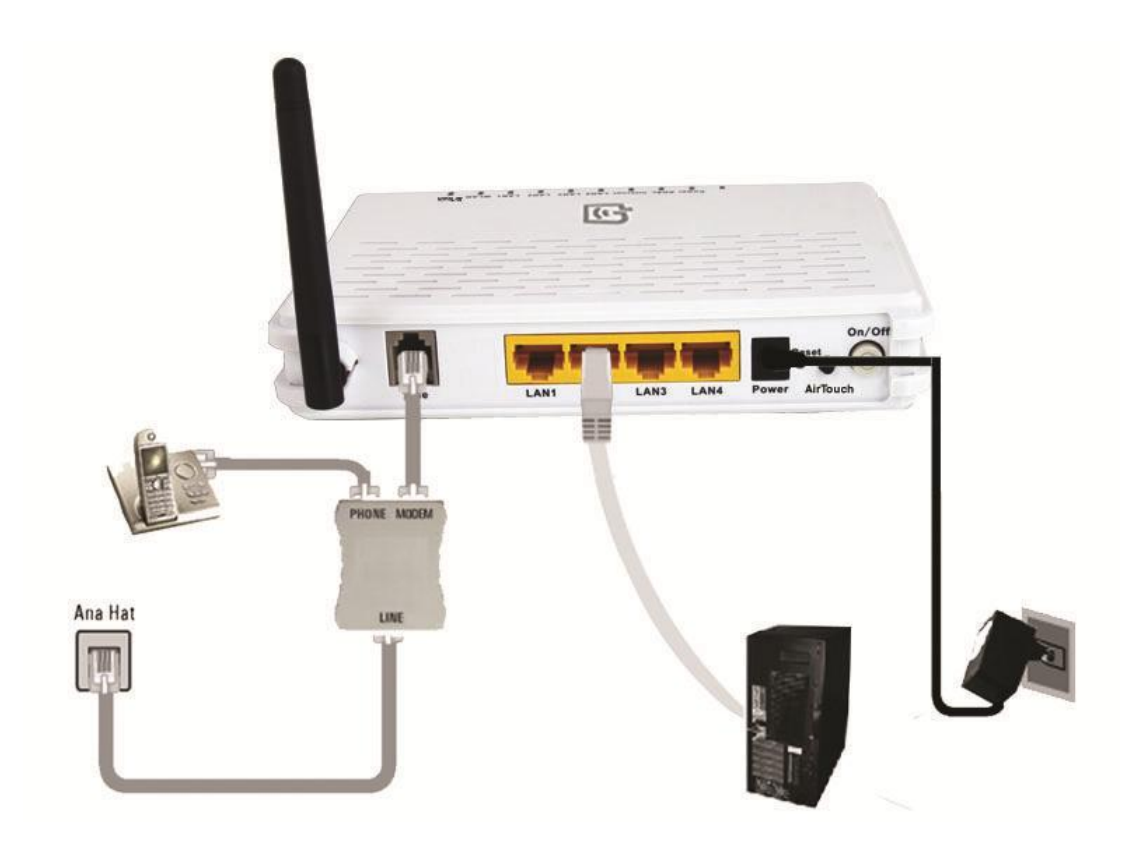

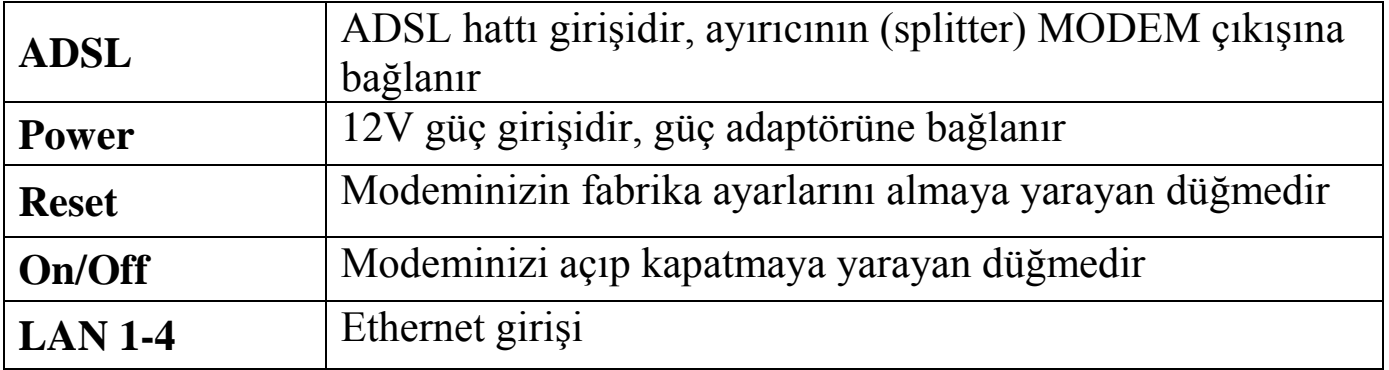

 $C \in \mathbb{O}$ 

#### <span id="page-8-0"></span>**RT-212 KURULUMU**

#### <span id="page-8-1"></span>**1.6 Kuruluma başlamadan önce**

Kuruluma başlamadan önce bilgisayarınızın yerel ağ bağlantısı ayarlarında **"Otomatik olarak IP adresi al"** ve **"DNS sunucu adresini otomatik olarak al"** seçeneklerinin işaretli olduğundan emin olunuz. Bunun için Windows bilgisayarınızda

**1. BaĢla (Start) – Ayarlar (Settings) – Denetim Masası'na (Control Panel)** tıklayınız**.**

- **2. "Ağ" (Network)** ikonuna çift tıklayınız.
- **3. "Internet iletiĢim kuralları (TCP/IP)"** seçeneğini seçerek **"Özellikler" (Properties)** düğmesine tıklatınız.

4. Açılan "Internet İletişim Kuralları (TCP/IP) Özellikleri" başlıklı pencerede "Otomatik olarak bir IP adresi al" (**Obtain an IP address automatically)** ve **"DNS sunucu adresini otomatik olarak al" (Obtain DNS server address automatically)** seçeneklerini işaretleyiniz.

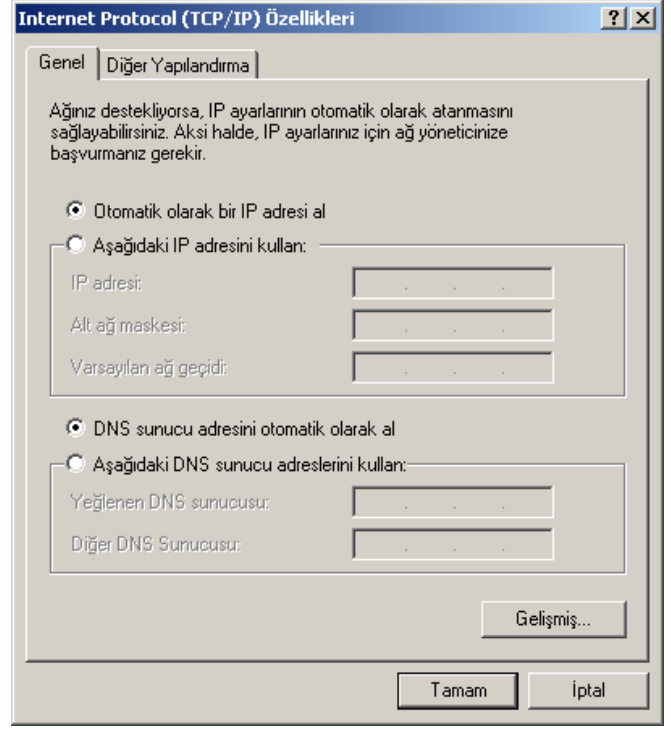

CE <sup>O</sup>

Kurulum için AirTies Kolay Kurulum CD'sini bilgisayarınıza takınız. Kablo bağlantılarını gösteren animasyon otomatik olarak başlayacaktır. Ardından da ADSL üyelik bilgilerinizi gireceğiniz kolay kurulum programına devam edecektir.

Eğer animasyon otomatik olarak başlamazsa CD içerisindeki kurulum.exe isimli programı çalıştırınız.

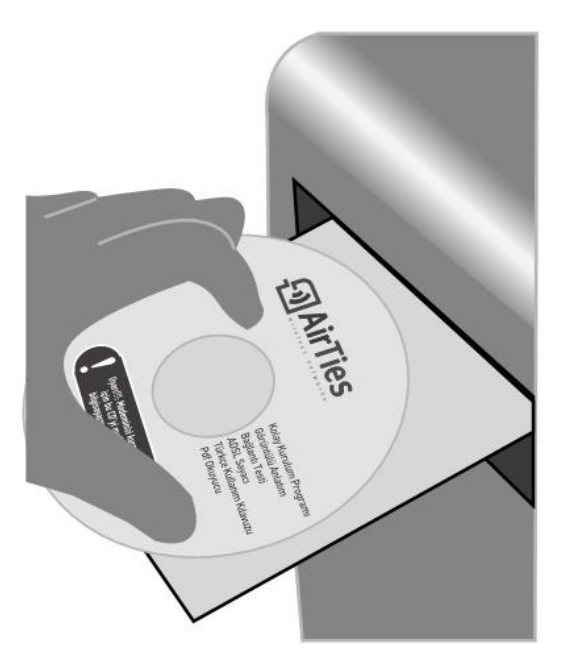

**Uyarı!!!: Modeminizi kurmak için Kolay Kurulum CD'sini mutlaka bilgisayarınıza takınız!**

## <span id="page-9-0"></span>**1.7 AirTies RT-212 Kolay Kurulum CD'si ile Kurulum ve Ayarlar**

**1.** Kurulum CD'sini taktığınızda öncelikle ilk ürün seçim ekranında RT-212'ü tıklayınız Animasyondaki adımları takip ederek modeminizin bağlantılarını tamamlayınız. Animasyon (canlandırma) bittiğinde kutu içeriğini inceleyip **"ileri"** tuşuna tıklayınız.

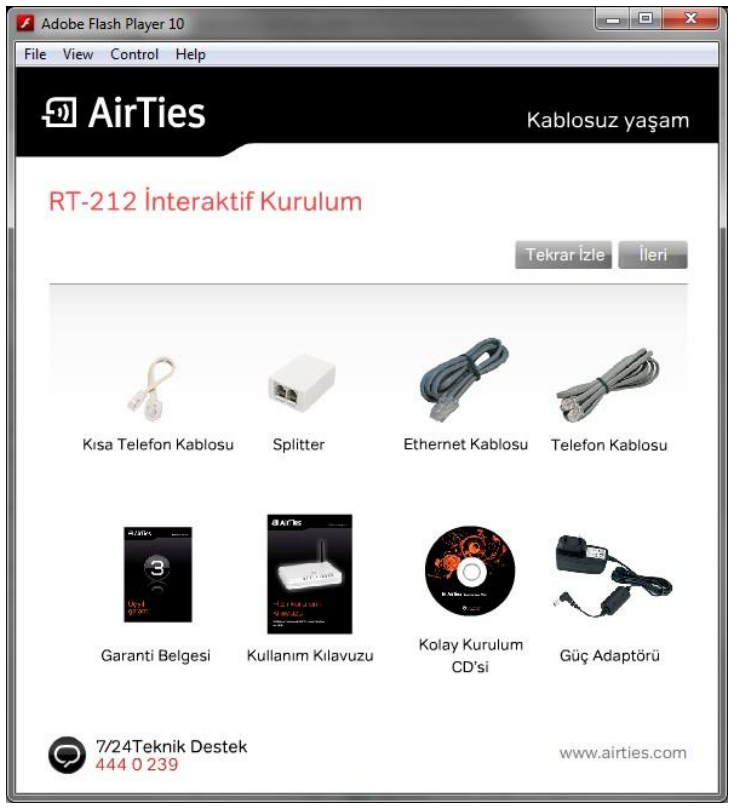

- **2.** Animasyondaki adımları takip ederek modeminizin bağlantılarını tamamlayınız.
- **3.** Animasyon (canlandırma) bittiğinde aşağıdaki görülebildiği şekilde bağlantıları yapmış olmalısınız.

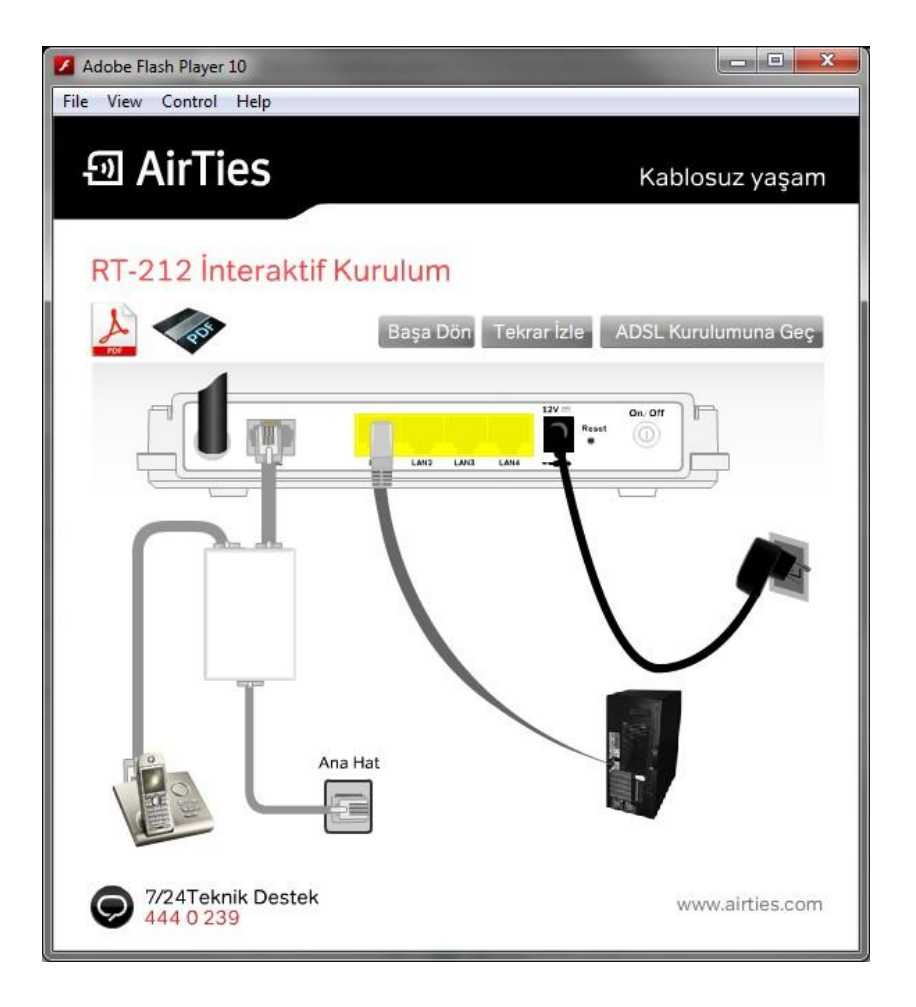

- **4. "ADSL KURULUMUNA GEÇ"** linkine tıklayınız.
- **5. "Kurulum sihirbazına hoĢgeldiniz"** penceresinde **"ileri"** tuşuna tıklayarak geçiniz.

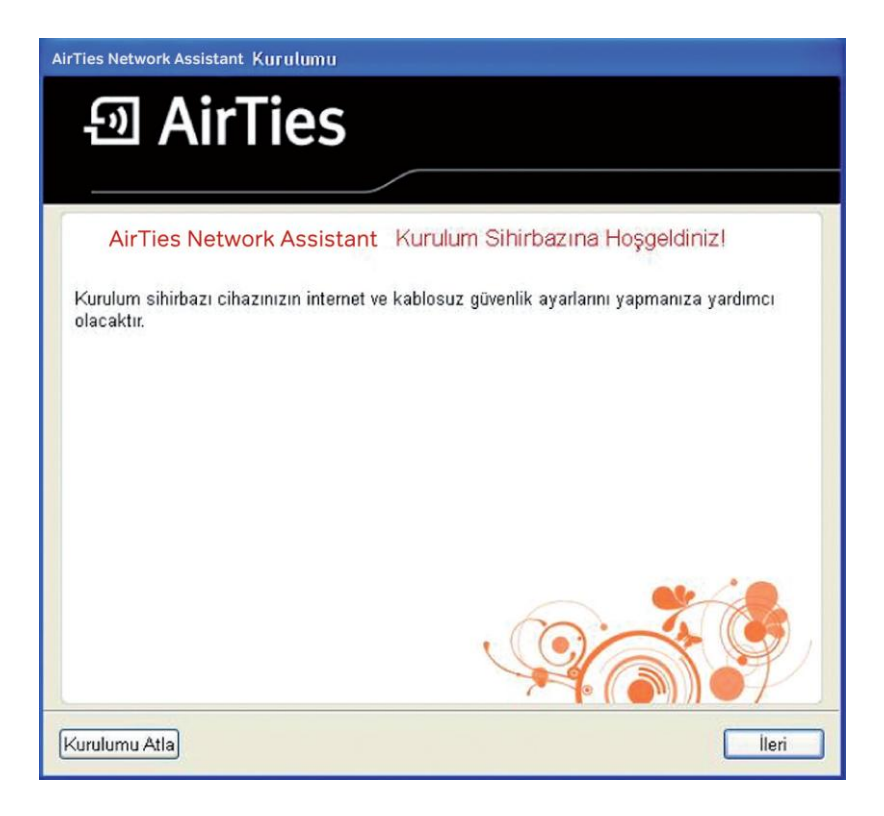

# CEO

## **11 AirTies RT-212 Kullanım Kılavuzu**

**6.** Kablosuz ayarları bölümü, cihazınızın kablosuz ağ bağlantı ayarlarını yapmanızı sağlayacaktır. Kablosuz ayarlar bölümünde; cihazınızın güvenlik seviyesi, şifre ve Kablosuz Ağ Aadı (SSID) ayarlarınızı yapabilirsiniz.

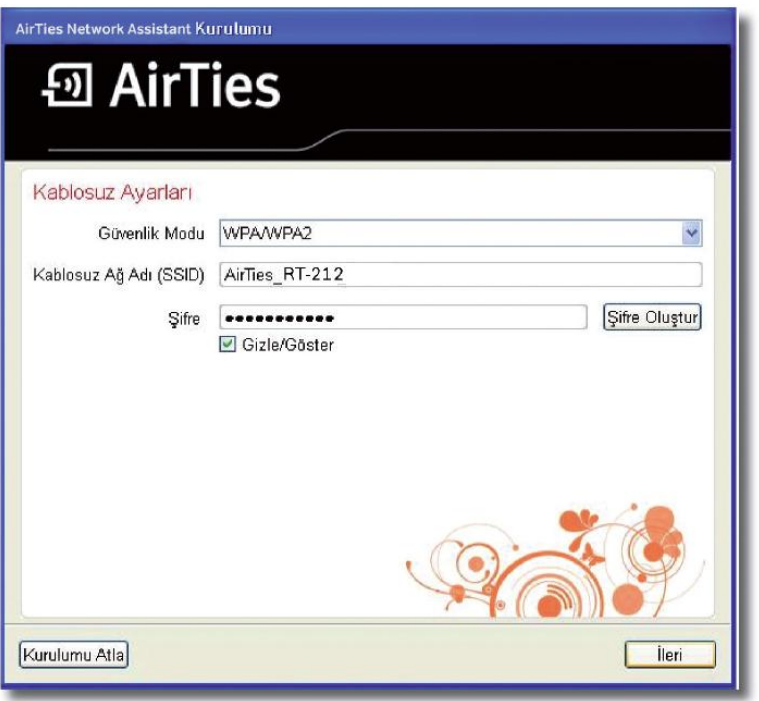

- **(A)** Şifreleme tipini WPA,WPA2 veya WEP olarak değiştirebilirsiniz. Aynı ayarları kablosuz bağlanan bilgisayarda da yapmanız gerekir.
- **(B)** Kablosuz ağ adı fabrika ayarı olarak AirTies\_RT-212 şeklindedir. Bu ismi değiştirebilirsiniz.

Örnek: Ahmet\_ev\_212

**(C)** Kurulum programının rastgele atadığı şifreyi değiştirebilirsiniz. Aynı şifreyi modeme kablosuz olarak bağlanacak her bilgisayara girmeniz gerekmektedir.

**Kablosuz Ayarları** ekranında herhangi bir şifre belirlemeden kurulumu sonlandırırsanız, kurulum programı güvenli kablosuz iletişimi sağlamak için rastgele bir **Ģifre** belirleyip, bu şifreyi hem modeme, hem de kurulumun yapıldığı bilgisayara kaydedecektir. Hizmet programında "**Ayarlar**" menüsündeki "**Kablosuz Ayarları**" sekmesinde belirlenen bu şifreyi görüntüleyebilirsiniz. Modeminize kablosuz bağlanacak tüm bilgisayarlara aynı güvenlik protokolünü seçmeniz (WPA, WPA2 veya WEP) ve aynı şifreyi girmeniz gerekir.

CE ①

**7.** ADSL bağlantınız için gerekli bağlantı bilgilerini doldurunuz ve **"ileri>"** butonuna tıklayınız. Bu bölümü doldururken, Servis sağlayıcınız tarafından size verilen ADSL kullanıcı adı ve şifrenizi kullanınız.

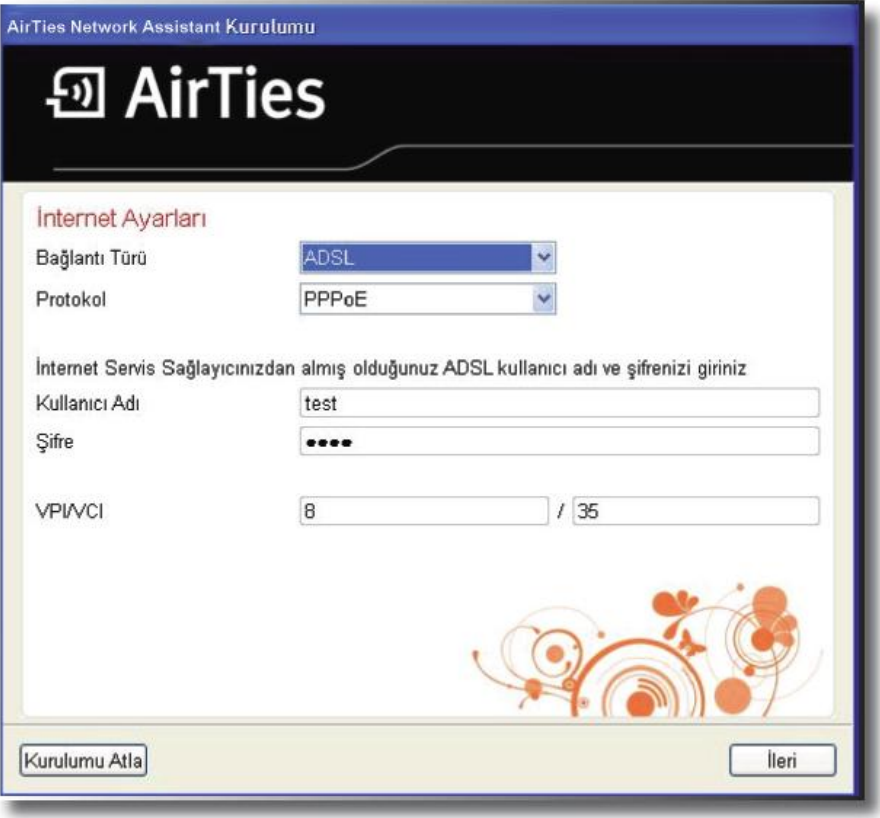

**8. Tebrikler!** Modeminizin ADSL kurulum ayarlarını başarı ile tamamladınız. Eğer bu ayarlardan sonra İnternet bağlantınız gerçekleşmezse lütfen servis sağlayıcınıza danışınız

#### <span id="page-12-0"></span>**1.8 AirTies RT-212'nin Web Arayüzü ile ADSL Ayarları**

Modeminizin bağlantılarını yaptıktan sonra yukarıda görüldüğü gibi bilgisayarınıza bağlayarak ADSL ayarlarını AirTies Türkçe Kolay Kurulum CD'si yerine "internet Explorer" gibi bilgisayarınızdaki herhangi bir Web tarayıcısı ile de yapabilirsiniz. Bunun için Internete bağlı olmanıza gerek yoktur.

- 1- Bilgisayarınızda Internet Explorer ya da Mozilla Firefox gibi bir Web tarayıcısı programını çalıştırınız.
- 2- Adres kısmına cihazınızın IP adresi olan 192.168.2.1 adresini giriniz.

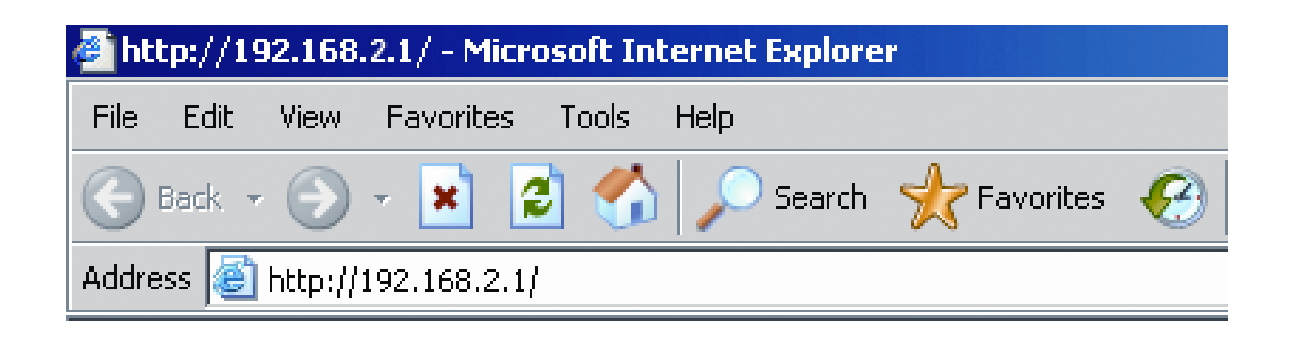

 $(6)$ 

3- Karşınıza cihazın Web arayüzü gelecektir. Fabrika ayarlarında şifre tanımlanmış olmadığından **"ġifre**" alanını boş bırakarak "**Tamam**" düğmesini tıklayınız

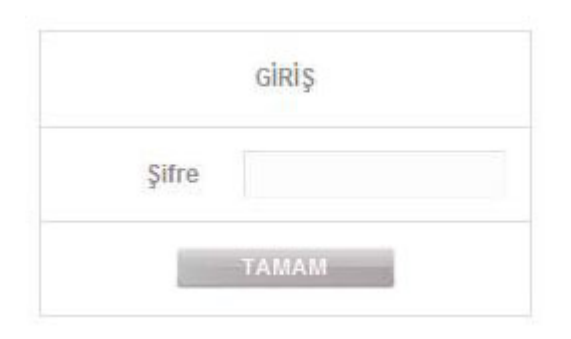

4- Karşınıza gelen ekranın sol - üst tarafındaki menüden "**INTERNET**" menüsüne ve altındaki "**INTERNET Ayarları**"na tıklayınız. "**Düzenle**" seçeneğini tıklayarak ADSL ayarlarına geçiniz.

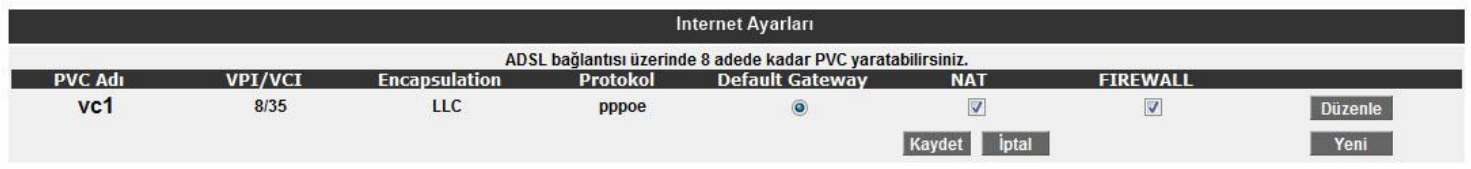

5- Açılan pencerede "**Kullanıcı Adı**" ve "**ġifre**" alanlarına servis sağlayınızın size vermiş olduğu ADSL kullanıcı adınızı ve şifrenizi girip "**Kaydet**" düğmesine basınız.

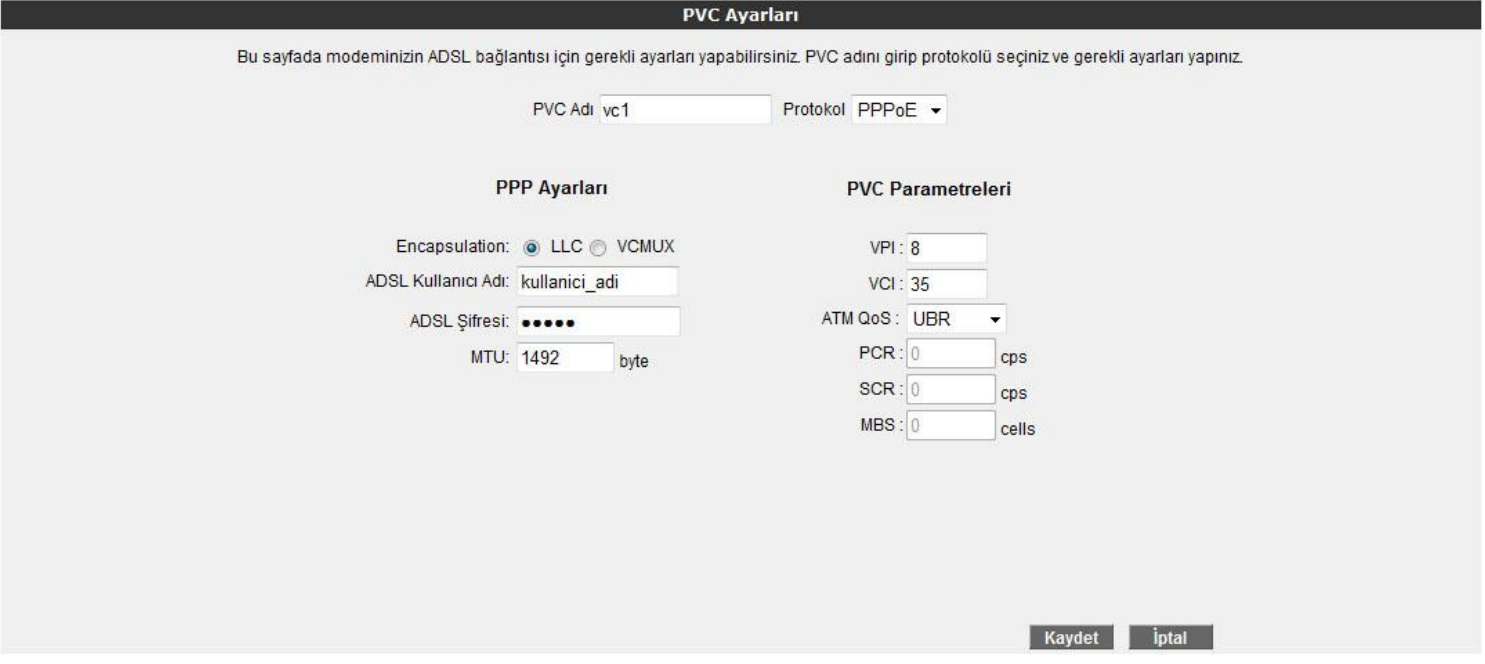

6- **Tebrikler!** AirTies modeminizin ADSL ayarlarını başarı ile tamamladınız. Ön panelde bulunan "**Internet**" ışığı yandığında İnternet bağlantınız gerçekleşmiş demektir. Eğer bu ayarlardan sonra Internet bağlantınız gerçekleşmezse lütfen servis sağlayıcınıza danışınız.

C E ①

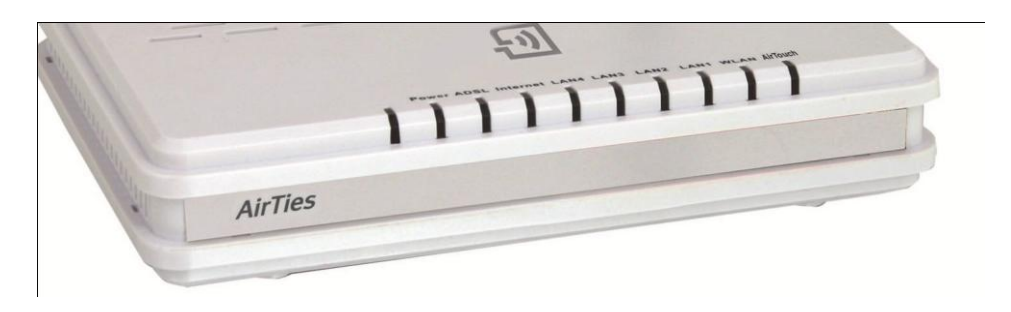

#### <span id="page-14-0"></span>**RT-212'nin Kablosuz Ayarları**

RT-212'nin Kablosuz menüsü altında kablosuz iletişim ayarları ve kablosuz güvenlik ayarları yapılabilir. Kablosuz ağınıza isim vermek için Kablosuz Ağ Adı (SSID)alanında bir isim verebilirsiniz. Kablosuz iletişim için 1-13 arası bir kanal seçebilirsiniz.

Yaptığınız ayarları kaydetmek için "Kaydet" tuşunu tıklayınız.

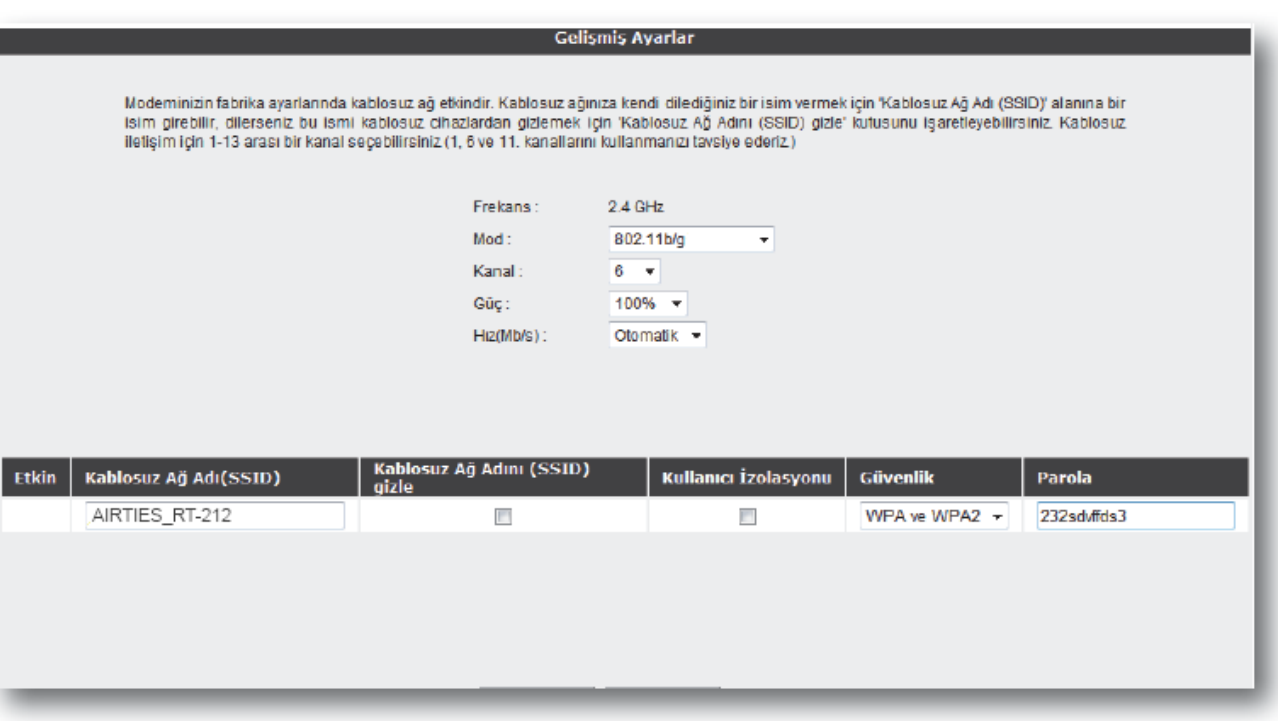

#### <span id="page-14-1"></span>**1.9 Kablosuz Güvenlik**

Bilgi güvenliğinin büyük önem kazanması dolayısıyla aşağıdaki güvenlik ayarlarından size uygun olan birini yapmanız tavsiye olunur. AirTies RT-212 bilgi güvenliğinizi sağlamak için en gelişmiş kablosuz şifreleme yöntemlerini desteklemektedir.

**"Kablosuz**" ana menüsü altındaki "**Kablosuz Ağ Güvenlik Ayarları"** alt menüsüne tıklayınız.

WPA ve WEP kablosuz şifreleme protokolleri, RT-212 cihazıyla kablosuz terminal arasında süren veri trafiğinin bir başkası tarafından dinlenmesi durumunda çözülememesi için şifrelemeye yarar.

MAC adres filtreleme ise, RT-212 cihazı ile sadece önceden tanımlanan yetkili kablosuz terminallerin veri alış-verişi yapabilmesini sağlarken yetkili / tanımlı olmayan kablosuz terminallerin cihaza ulaşmasını engeller.

Kablosuz güvenlik için hem MAC adres filtrelemenin, hem de bilgisayarınızda ki kablosuz alıcının desteğine göre WPA veya WEP kablosuz şifreleme protokollerinden birinin aktive edilmesi tavsiye edilir.

AirTies RT-212, her iki şifreleme standardını da desteklemektedir. WPA (Wifi Protected Access) şifreleme standardı en modern güvenlik standardı olup kırılması zordur ve son derece güvenlidir. AirTies kablosuz ürünlerinin tümü ve yeni çıkan 802.11g protokoluna uygun kablosuz iletişim cihazları WPA standardını destekler. AirTies RT-212,

(F

#### **15 AirTies RT-212 Kullanım Kılavuzu**

WPA'in yanısıra WEP (Wired Equivalent Privacy) şifreleme standardını da destekler; dolayısıyla eğer kablosuz ağınızda bulunan bazı cihazlardan biri WPA'i desteklemiyorsa WEP şifrelemenin kullanılması tavsiye edilir.

AirTies RT-212'nin desteklediği diğer kablosuz güvenlik protokolü olan 802.1x Kimlik Denetimini kullanmak isterseniz www .airties.com adresinden detaylı bilgi alabilirsiniz.

#### 1.9.1 **WPA Güvenlik Ayarları**

RT-212'nin Web arayüzünden **"Kablosuz"** menüsüne ve altındaki **"Kablosuz Ağ Güvenlik Ayarları"**na tıklayınız. **"Kablosuz Ağ Güvenliği"** bölümünde **"WPA"** kutusunu işaretleyiniz.**"WPA-KiĢisel(PSK)"** seçeneğini işaretleyerek **"Parola"** bölümüne, unutmayacağınız, en az 8 en fazla 63 rakam, karakter veya işaretten oluşan bir şifre girerek (örneğin: abcvyz\_123) **"Kaydet"** tuşuna basınız. Şifrenizin kolayca tahmin edilemeyecek şekilde hem harf hem de rakamlardan oluşmasına dikkat ediniz. Bu şifreyi RT-212'ye kablosuz bağlanacak cihazlara da girmeniz gerekmektedir. WPA protokolunun gelişmiş versiyonu olan WPA2'nin etkinleştirilebilmesi için kablosuz alıcı cihazların da WPA'yi desteklemesi gerekir.

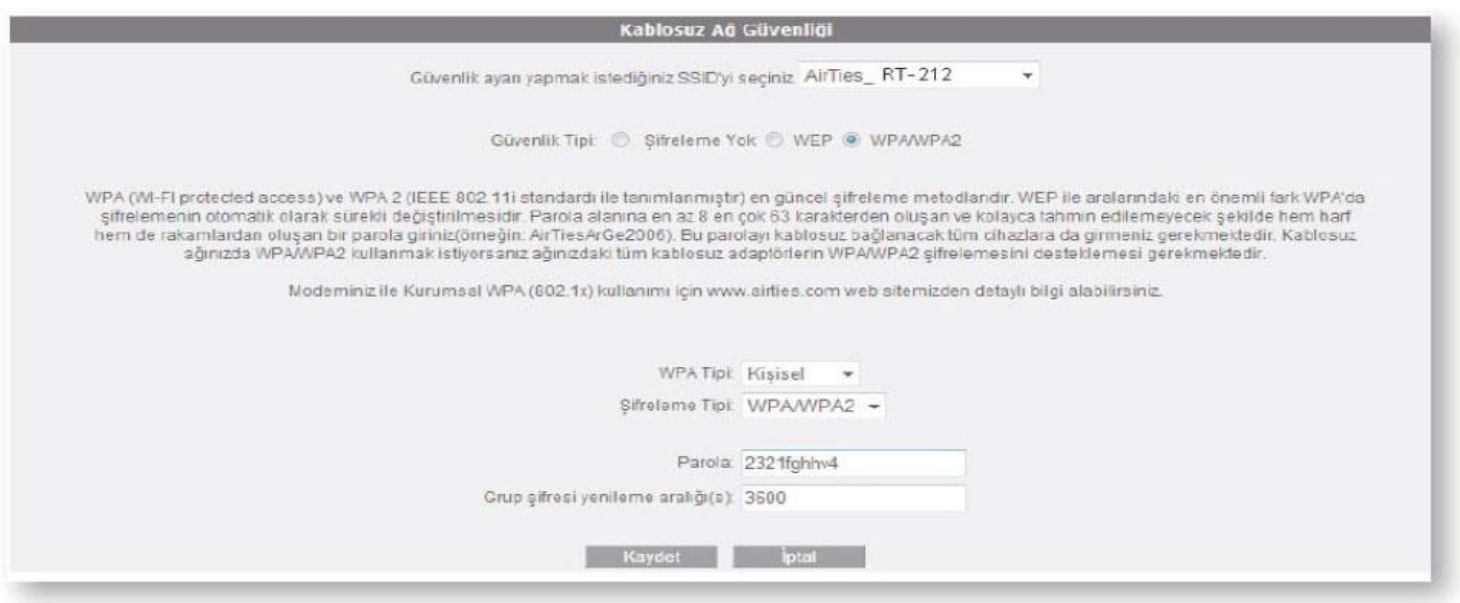

AirTies RT-212 ile kablosuz olarak bağlantı kuracak olan bilgisayarlarda ve cihazlarda da WPA'yı aktif hale getirip aynı şifreyi girmeniz gerekmektedir.

#### **1.9.2 WEP Güvenlik Ayarları**

Cihazın Web ara yüzünden "**Kablosuz**" menüsüne ve altındaki "**Kablosuz Ağ Güvenlik Ayarları**"e tıklayınız."**Kablosuz Ağ Güvenliği**" bölümünde "**WEP**" kutusunu işaretleyiniz. "**WEP**" kutusunu işaretledikten sonra şifre alanına seçiminize göre 10 karakter (64 bit), 26 karakter (128 bit) veya 58 karakter (256 bit) şifre kelimenizi giriniz. Girdiğiniz şifre onaltılık sayı düzenine uygun karakterlerden seçilmelidir (0 – 9 arası rakam veya a, b, c, d, e, f karakterleri). WEP şifrelemesinde iki "**Kimlik Doğrulama**" modu desteklenmektedir: "**Açık**" ve "**PaylaĢılan**". "**Açık**" modun seçilmesi tavsiye edilir. WEP ayarlarını tamamladıktan sonra modeme kaydetmek için "**Kaydet**" tuşuna basınız.

CE C

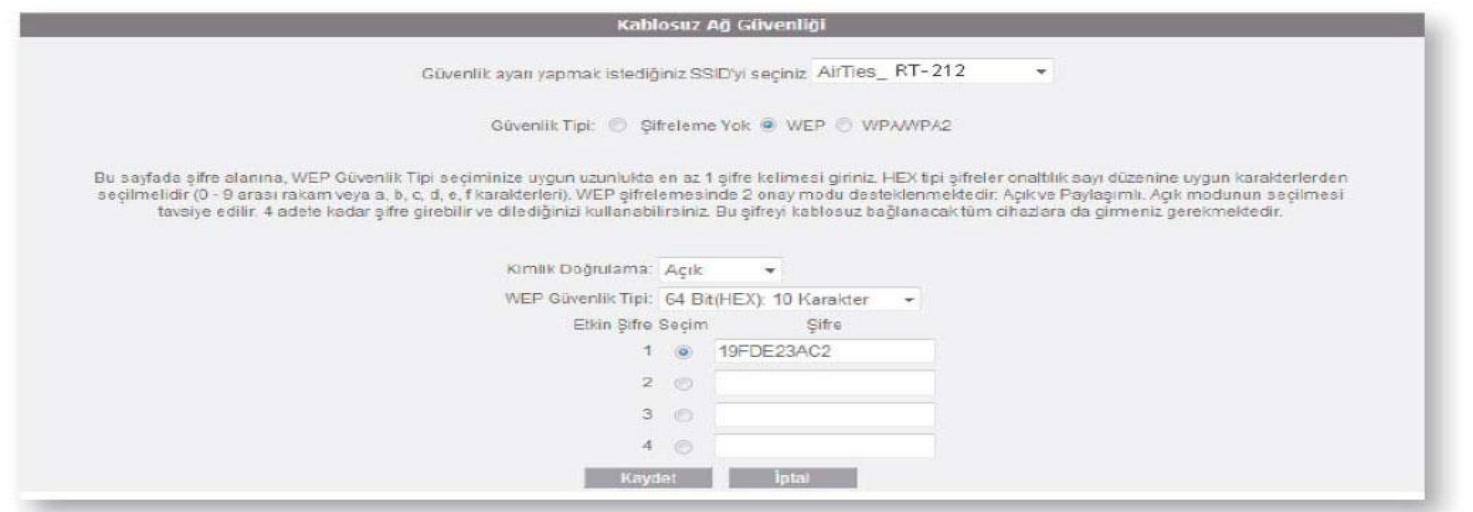

Gelen sayfanın üst kısmında, oluşturulacak kural ve kuralın uygulanacağı istemci PC' ler ile ilgili kısımları doldurmanız gerekmektedir.

#### **1.9.3 MAC Adresi Filtreleme**

RT-212'nin Web arayüzünden **"Kablosuz"** menüsüne ve altındaki **"MAC Adresi Filtreleme"**ye tıklayınız.

Açılan pencerede **"MAC Filtrelemeyi Etkin"** ve **"Kabul et"** kutularını işaretleyerek **"Ekle"** butonunun sağındaki alana kablosuz ağınıza erişmesine müsaade edeceğiniz cihazın kablosuz MAC adresini yazarak **"Ekle"** butonuna basınız.

Yerel kablosuz ağınıza erişmesine müsaade etmek istediğiniz diğer cihazlar için de bu adımı tekrarlayınız.

Eğer yerel kablosuz ağınıza erişmesine izin vermediğiniz cihazların kablosuz MAC adreslerini girmek isterseniz, **"Kabul et"** yerine **"Engelle"**yi seçerek cihazların kablosuz MAC adreslerini girmeniz yeterli olacaktır.

#### <span id="page-16-0"></span>**1.10 AirTies Mesh Teknolojisi**

RT-212'nin desteklediği AirTies Mesh Networks Teknolojisi sayesinde çok katlı ya da betonarme yapılarda, geniş alanlarda ortaya çıkan sinyal zayıflaması ve kapsama alanı sorunları çözülür.

Sistem, bir RT-212 ile buna ve birbirlerine kablosuz bağlı AirTies AP-301 Kablosuz Erişim Noktası cihazlarından oluşur. "Tekrarlayıcı" (repeater) modunda çalışan AP-301 cihazları, birbirlerine WiFi yerine özel bir kablosuz protokol (MESH) aracılığıyla bağlıdır.

Kablosuz kullanıcılardan gelen WiFi sinyaller otomatik olarak en yakın erişim noktasına ve AirTies Mesh Teknolojisi ile aradaki diğer erişim noktalarının üzerinden RT-212'ye ulaşır. Bu şekilde, kablosuz kapsama alanı azami ölçüde genişletilebilir.

Aşağıdaki şemada AirTies Mesh Network'ün yapısı gösterilmiş ve RT-212 üzerinde yapılacak ayarlar açıklanmıştır.

Mesh Network Teknolojisi'ni destekleyen AirTies modeminiz ve AP-301 cihazlarıyla Mesh Network'ün nasıl kurulacağına dair detaylar AP-301 kullanım kılavuzlarında veya http://www.airties.com adresinde bulunabilir.

CEC

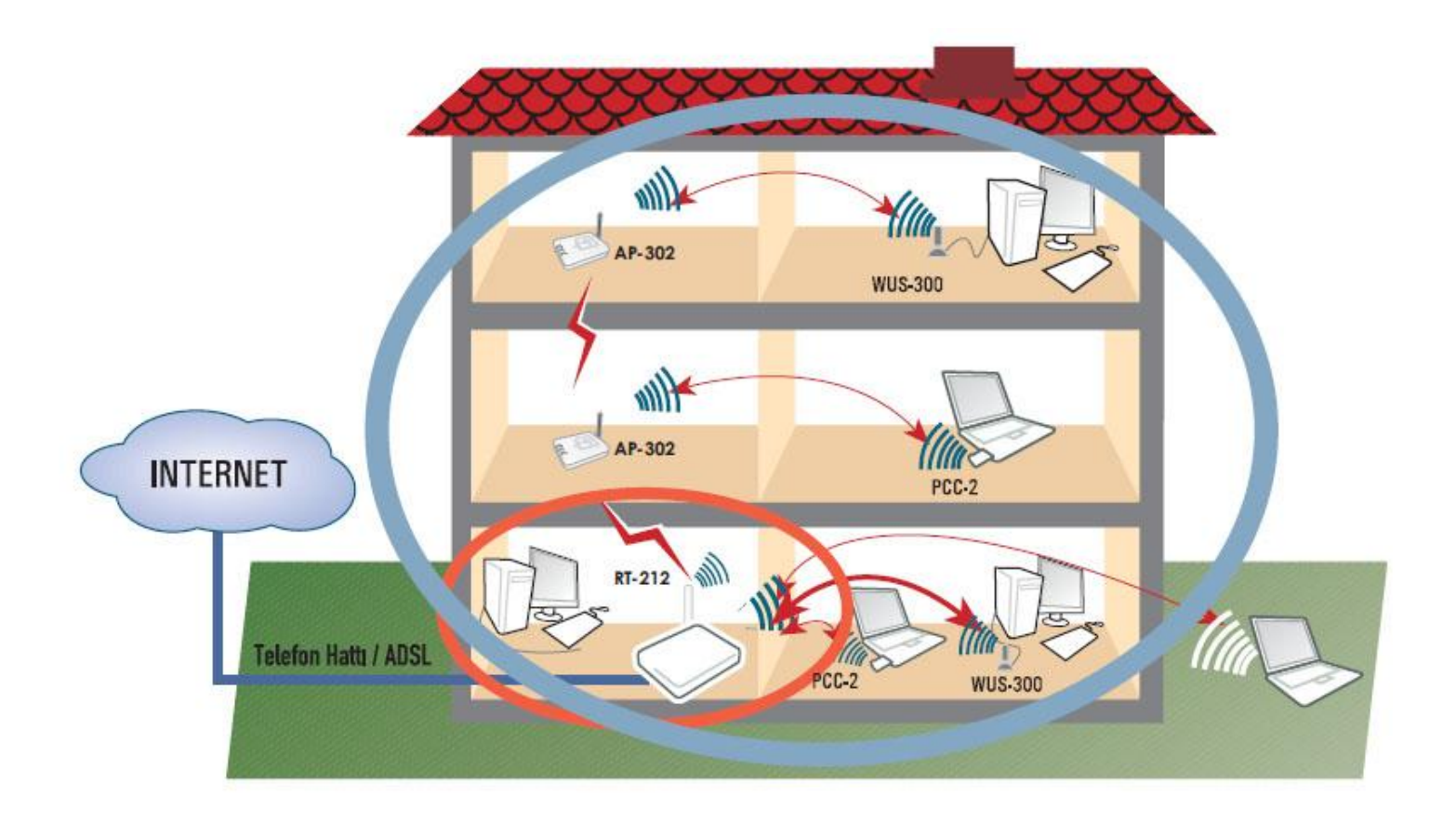

#### <span id="page-17-0"></span>**1.10.1 Mesh Kurulumunda Dikkat Edilecek Noktalar**

- **1-** RT-212 ve bütün repeaterların (tekrarlayıcıların) aynı kanalda çalışması gerekir (6. kanal olabilir).
- **2-** Birbiri ile konuşacak repeater'ların (tekrarlayıcıların) site survey (alan tarama) sayfalarında birbirlerinin Kablosuz MAC adresleri seçilmelidir.
- **3-** Repeaterların (tekrarlayıcıların) konulduğu yerlerde sinyal alım seviyesi "Good (%50)" nin altına düşmemelidir.

#### <span id="page-17-1"></span>**1.10.2 RT-212'nin Mesh Ayarları**

- **1-** Cihazın web arayüzünde "KABLOSUZ" ana menüsünün altında "Kablosuz Ayarları" bölümüne giriniz. "Mesh Network" kullanılacak olan kanalı "Kanal Adı" na giriniz. "1", "6" ya da "11" den birini kullanmanız tavsiye edilir. "Mesh Network" e dahil olacak tüm kablosuz erişim noktası cihazlarında aynı kanal seçimi yapılmalıdır. Web arayüzünde "KABLOSUZ" ana menüsü altında "MESH" menüsünü seçiniz.
- **2-** Açılan "MESH AYARLARI" başlıklı ekranda "AP Bul" tuşunu seçiniz. "AP Bul" tuşunu tıkladığınızda cihaz çevrede bağlantı kurabileceği kablosuz erişim noktası cihazlarını aramaya başlayacak ve bulduğu cihazları listeleyecektir. Modem ile MESH bağlantısı kurmasını istediğiniz erişim noktası ya da noktalarını başındaki kutuyu işaretleyerek seçiniz. Seçtiğiniz erişim noktalarında en az "Orta" ya da daha iyi bir sinyal seviyesi olmalıdır. "Kaydet" tuşuna basarak yapmış olduğunuz ayarları kaydedebilirsiniz.

"**Kaydet**" butonuna bastığınızda modem sinyallerinin ilk olarak bu erişim noktasına ulaşacağını kaydetmiş ve Mesh Network'ünüzü kurmuş olacaksınız.

C E O

AirTies Mesh Networks Teknolojisi, çok katlı yada betonarme binalarda ortaya çıkabilecek sinyal zayıflaması ve kapsama alanı sorunlarını çözer. Mesh sayesinde kapsama alanını AirTies kablosuz erişim noktası/tekrarlayıcı (repeater) cihazları ile, kablo çekmeye gereksinim duymadan dilediğiniz kadar genişletebilirsiniz. Mesh kurmak için 'Mesh'i etkinleştir' kutucuğunu işaretleyip 'Kaydet'e basınız. Modeminiz çevrede bağlantı kurabileceği kablosuz erişim noktası cihazlarını aramaya başlayacaktır.

Köprü/Tekrarlayıcı bağlantılarını etkinleştir: V

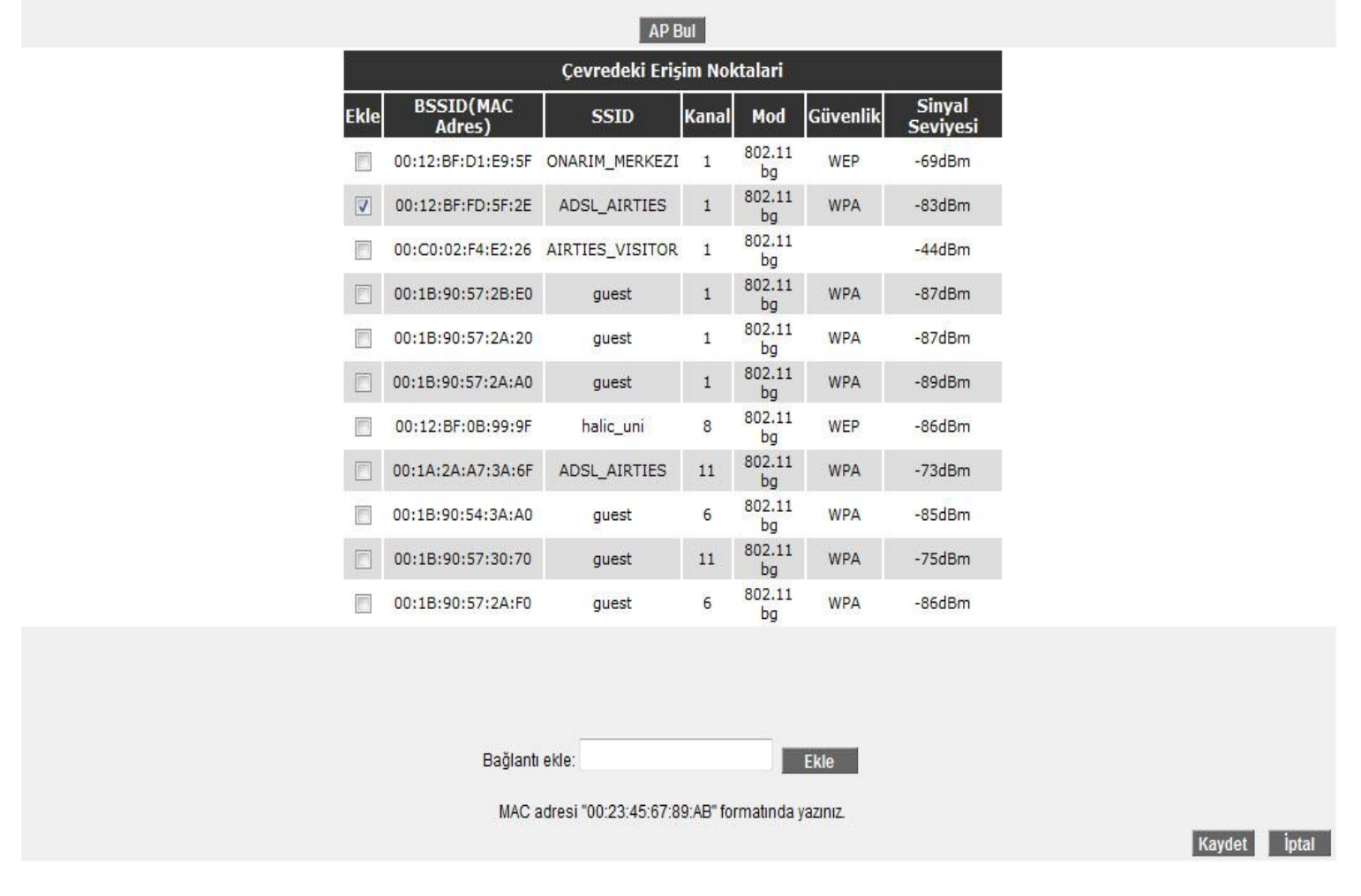

Seçtiğiniz erişim noktası cihazının RT-212 modeminizle aynı kanalda çalışıyor olması gereklidir.

#### <span id="page-18-0"></span>**2. NAT (Network Address Translation) ve Port Yönlendirme Ayarları**

Network Address Translation (NAT), Internet sağlayıcınız tarafından size verilen global IP adresinin yerel ağınızdaki bilgisayarlar tarafından ortak olarak kullanılması için gerekli olan yönlendirmeleri yapan hizmettir. Global IP adresini RT-212 modeminiz taşırken, yerel bilgisayar ağınızdaki bilgisayarlara ve cihazlara 192.168.2.23 gibi yerel IP adresleri verilir.

NAT'ın en çok kullanılan uygulaması **"Port Yönlendirme"dir**. Port yönlendirme ile Internet'ten global IP adresinize, yani modeminize belirli bir porta gelen veri paketleri yerel ağınız içerisindeki –global/gerçek bir IP adresi olmayıp sadece bir lokal IP adresi olan- bir bilgisayarın aynı portuna aktarılır. Internet'teki bazı popüler "peer-to-peer" (kullanıcıdan kullanıcıya) bağlantıya dayalı programlar (Emule, Kazaa, VPN, Uzak Masaüstü gibi), port yönlendirme sayesinde modeminizden geçerek bilgisayarlarınıza ulaşır.

RT-212'de port yönlendirmek için Web arayüzünde NAT menüsüne ve altındaki **Port Yönlendirme** bölümüne giriniz. Burada **"Yeni"** butonuna basınız

( <del>(</del> (!

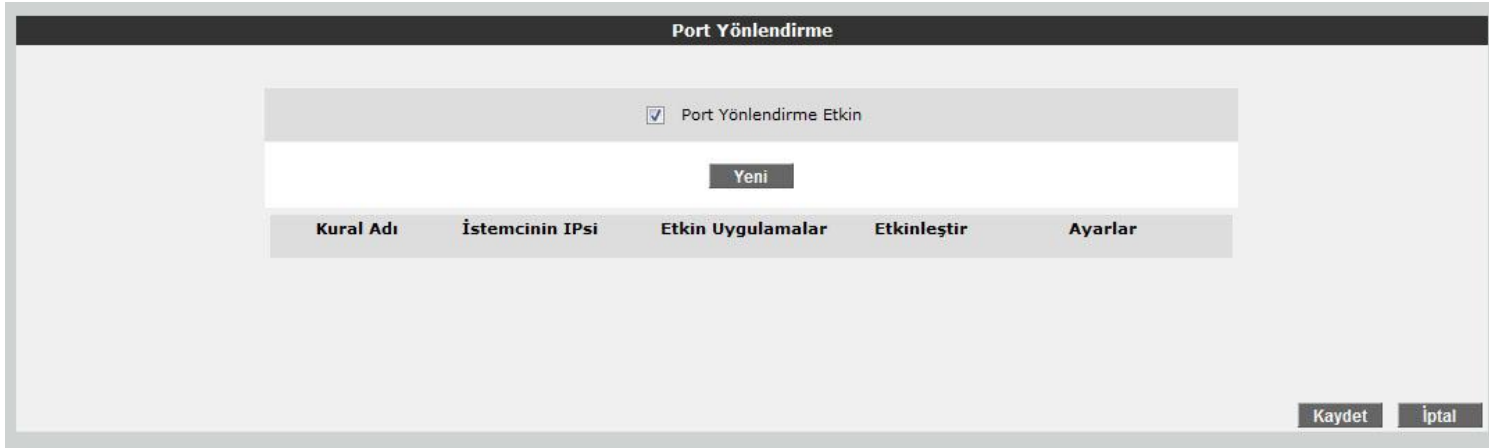

**Kural Adı:** Yeni bir kural eklemek için, kural adını giriniz

**Ġstemci Seçiniz:** Burası port yönlendirme yapacağınız LAN istemcilerini belirtmek için kullanacağınız alandır. Burada ister "Mevcut LAN *İstemciler*" listesinden bir istemci IP'si seçip "Ekle" butonuna basarak ekleme yapabilirsiniz, isterseniz de "**Yeni IP Adresi**" kısmına el ile bir istemci IP'si girip "**Ekle**" butonuna basarak ekleme yapabilirsiniz. Her iki durumda da "Seçili olan İstemci IP si" alnına belirttiğiniz IP adresi gelecektir.

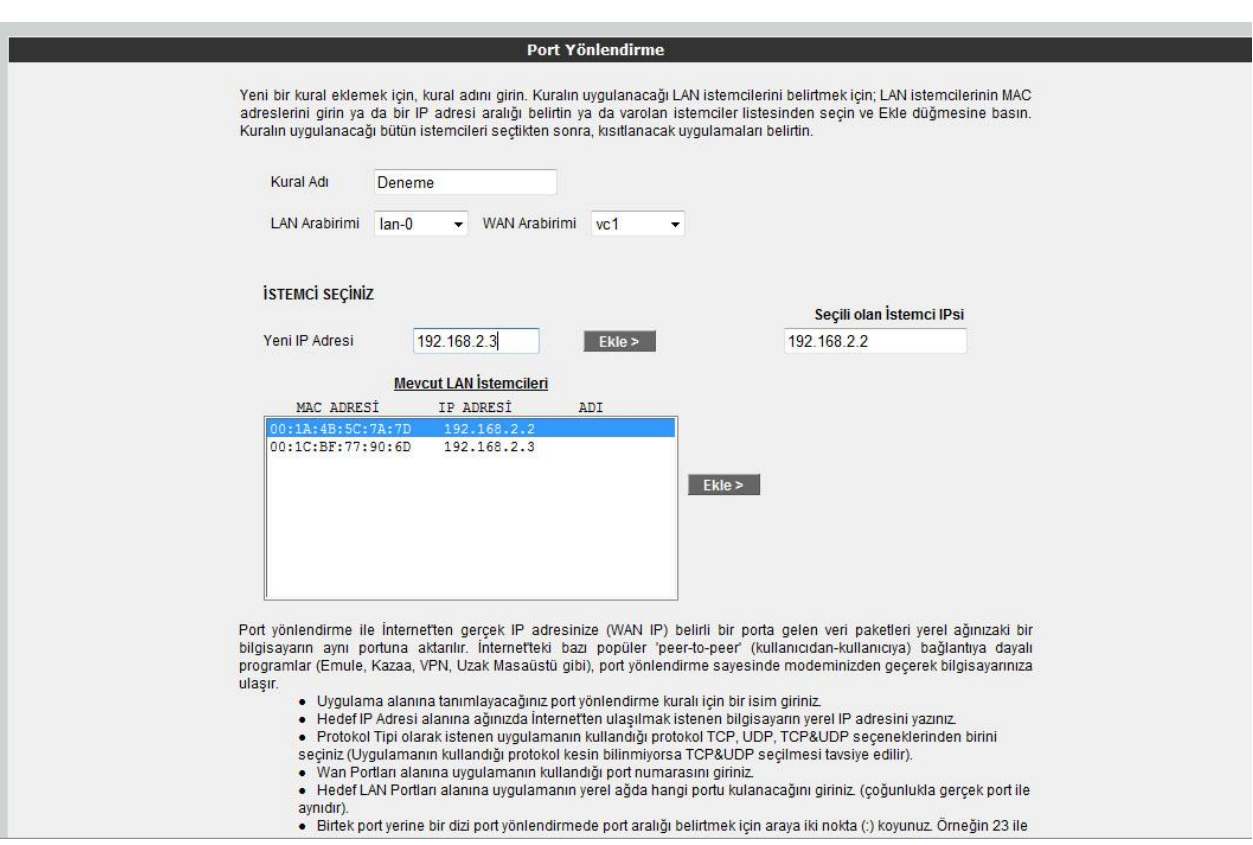

Sayfanın aşağı kısmında ise oluşturacağınız Port Yönlendirme kuralı ile ilgili parametreleri girebileceğiniz alan bulunmaktadır.

•"**Uygulama Adı**" alanına, tanımlayacağınız port yönlendirme kuralı için bir isim giriniz.

•**"TCP portları**" alanına, uygulamanın WAN (Geniş ağ) ve LAN(Yerel ağ) için TCP port numaralarını yazınız. (WAN ve LAN port numaraları genelde aynıdır ve bu numaralar uygulama üreticisi tarafından belirlenir)

•"**UDP portları**" alanına, uygulamanın WAN (Geniş ağ) ve LAN(Yerel ağ) için UDP port numaralarını yazınız. (WAN ve LAN port numaraları genelde aynıdır ve bu numaralar uygulama üreticisi tarafından belirlenir) Gerekli parametreleri girdikten sonra "**Ekle**" butonuna basınız. Uygulama ile ilgili girdiğiniz bilgileri aşağıda göreceksiniz.

Eğer port yönlendirme yapacağınız uygulama, sayfanın sol tarafında bulunan uygulama listesinde mevcut ise oradan direkt olarak seçip "**Ekle**" butonuna tıklayabilirsiniz. port bilgileri otomatik olarak gelecektir. Tüm bu işlemleri tamamladıktan sonra, sayfanın sağ alt köşesindeki **"Kaydet**" butonuna tıklayınız.

C E ①

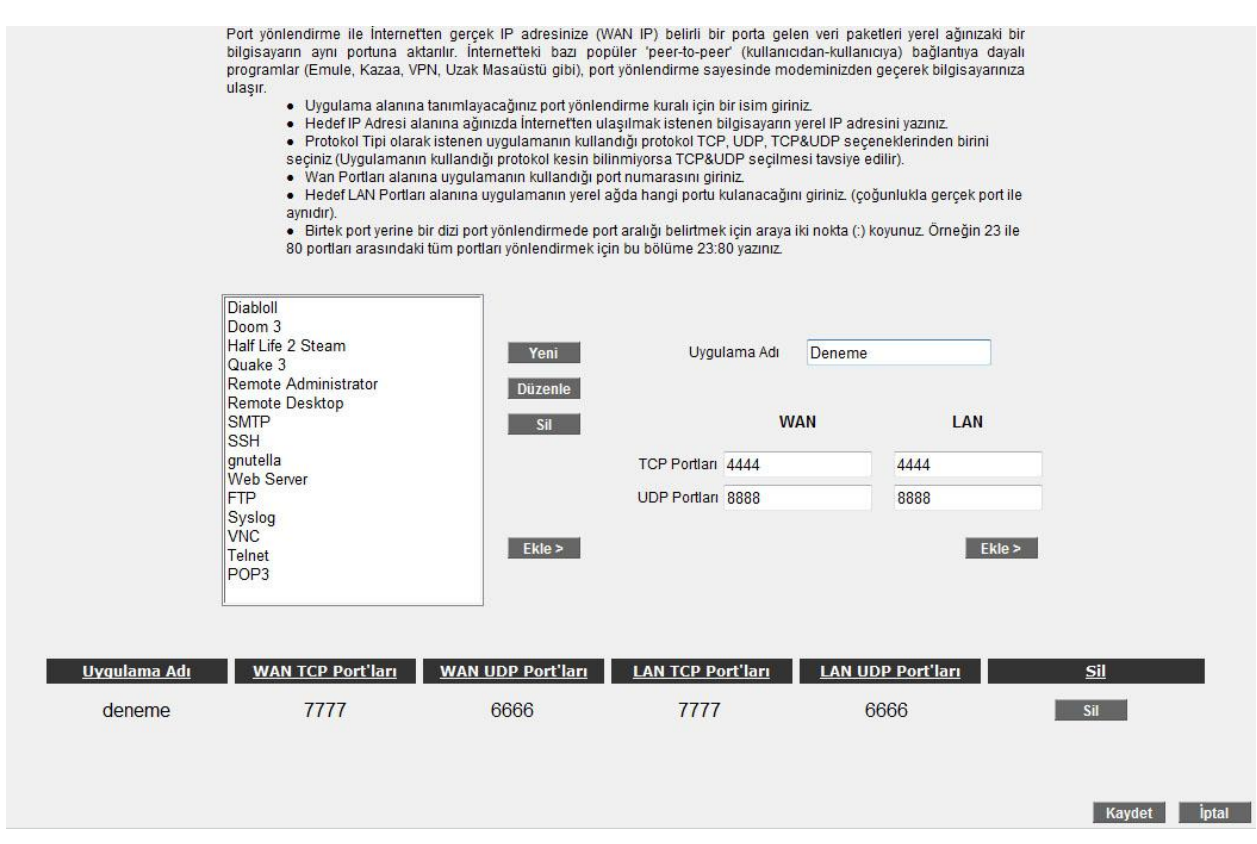

Kaydetme işlemi tamamlandıktan sonra aşağıdaki ekran gelecektir. Burada yaptığınız Port yönlendirme işlemi ile ilgili bilgileri göreceksiniz. Bu bilgilerin doğruluğunu kontrol ettikten sonra üstte bulunan "**Port Yönlendirme Etkin**" seçeneğini işaretleyiniz ve sağ alttaki "**Kaydet**" butonuna basınız.

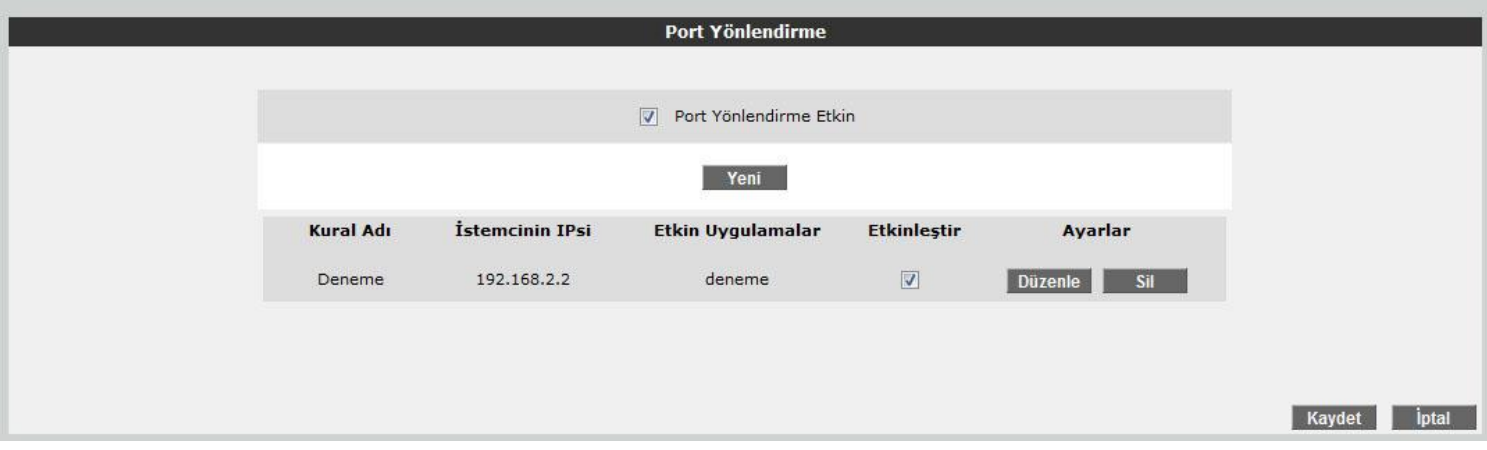

#### <span id="page-20-0"></span>**3. Firewall Ayarları**

Firewall, yerel bilgisayar ağınızı internetten gelebilecek ve sisteminize zarar verebilecek saldırılara karşı korur. AirTies Firewall, **Stateful Packet Inspection (SPI)** özelliğine sahiptir. SPI firewall ağınıza gelen bütün paketleri inceler; İnternetten gelen saldırıları çeşitli kriterlere göre paket seviyesinde belirler ve saldırıyı gönderen IP adresini bloklayarak yerel ağınıza erişimini engeller.

Firewall menüsü ile kullanıcıların Internet erişimi için gelişmiş kurallar tanımlayabilir, bu kurallarla istediğiniz kullanıcıların Internet erişimlerini engelleyebilir ya da kısıtlayabilirsiniz.

AirTies RT-212 modeminizde Firewall, varsayılan olarak etkin gelir. Firewall özelliğini devre dışı bırakmak için Firewall ana menüsünde "**Firewall Devre DıĢı"** seçeneğini işaretleyip **"Kaydet"** butonuna basmanız gerekmektedir. Aşağıdaki bölümlerde **FIREWALL** ana menüsünün altındaki menüler ve ilgili ayarların yapılması anlatılmaktadır.

CE ①

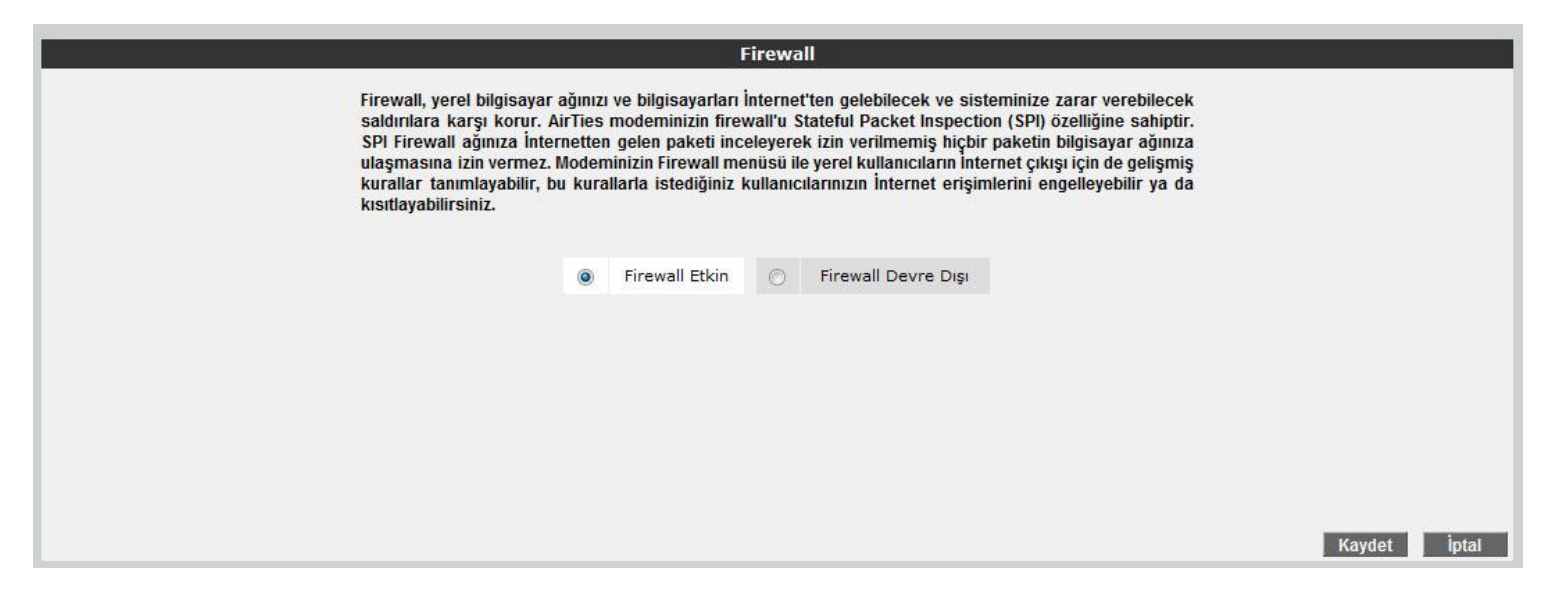

#### <span id="page-21-0"></span>**3.1 Erişim Kontrolü**

Erişim Kontrolü özelliği sayesinde yerel bilgisayar ağınızdaki dilediğiniz bilgisayarların internet erişimini sınırlayabilirsiniz. Bu sınırlamayı bilgisayarların IP adresleri ile yapabileceğiniz gibi her bilgisayarın MAC adresini girerek de yapabilirsiniz.

Yeni bir erişim kuralı tanımlamak için "Erişim Kontrolünü Etkinleştir" i işaretledikten sonra 'Yeni' tuşuna basınız. Erişim Kontrolü özelliği sayesinde yerel bilgisayar ağınızdaki dilediğiniz bilgisayarların internet erişimini sınırlayabilirsiniz. Bu sınırlamayı bilgisayarların IP adresleri ile yapabileceğiniz gibi her bilgisayarın MAC adresini girerek de yapabilirsiniz.

Yeni bir erişim kuralı tanımlamak için "**EriĢim Kontrolünü EtkinleĢtir**" i işaretledikten sonra '**Yeni'** tuşuna basınız.

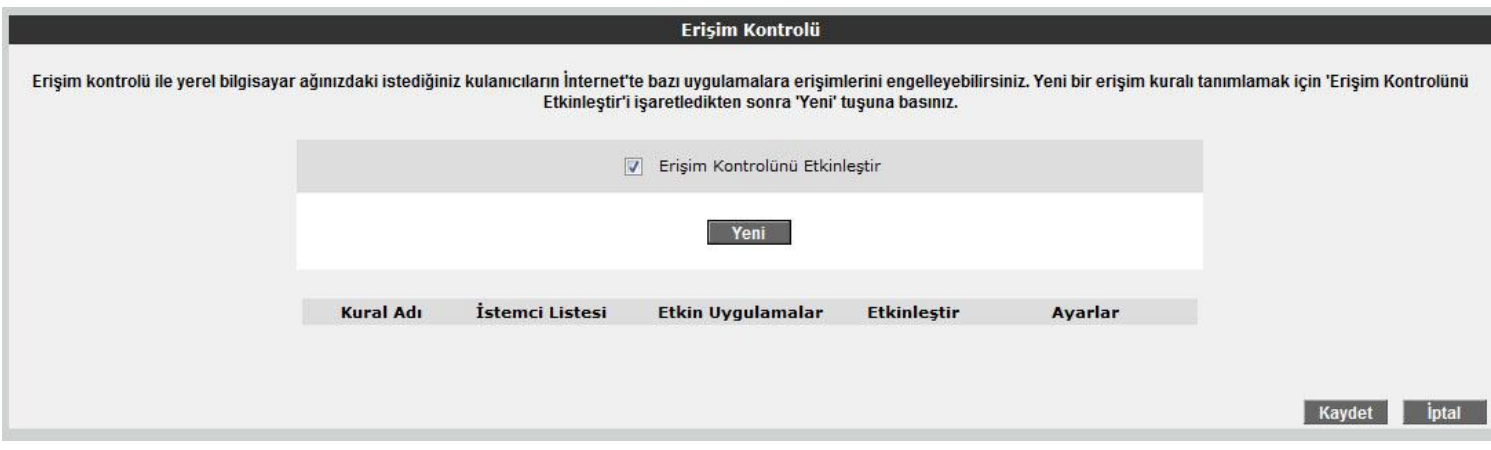

Açılan pencerede:

•"**Kural Adı"** alanına tanımlayacağınız erişim kuralı için daha sonra kolaylıkla hatırlayabileceğiniz bir isim giriniz.

•"**Ġstemci Seçiniz"** bölümüne tanımlayacağınız erişim kuralı ile internet erişimini sınırlamak istediğiniz bilgisayar(lar)ın IP ya da MAC adreslerini girerek **"Ekle"** butonuna basınız.

•**"Uygulama Seçiniz"** bölümünde "İstemci Seçiniz" bölümünde girdiğiniz bilgisayarların Internet erişimlerinde sınırlamak istediğiniz uygulamaları belirleyiniz. **"Mevcut Uygulamalar**" listesinden dilediğiniz uygulamayı "Ekle" butonuna basarak seçiniz.

( <del>(</del> (!

"**Mevcut Uygulamalar"** listesine yeni uygulama eklemek için "**Uygulamalar"** menüsünü kullanabilirsiniz.

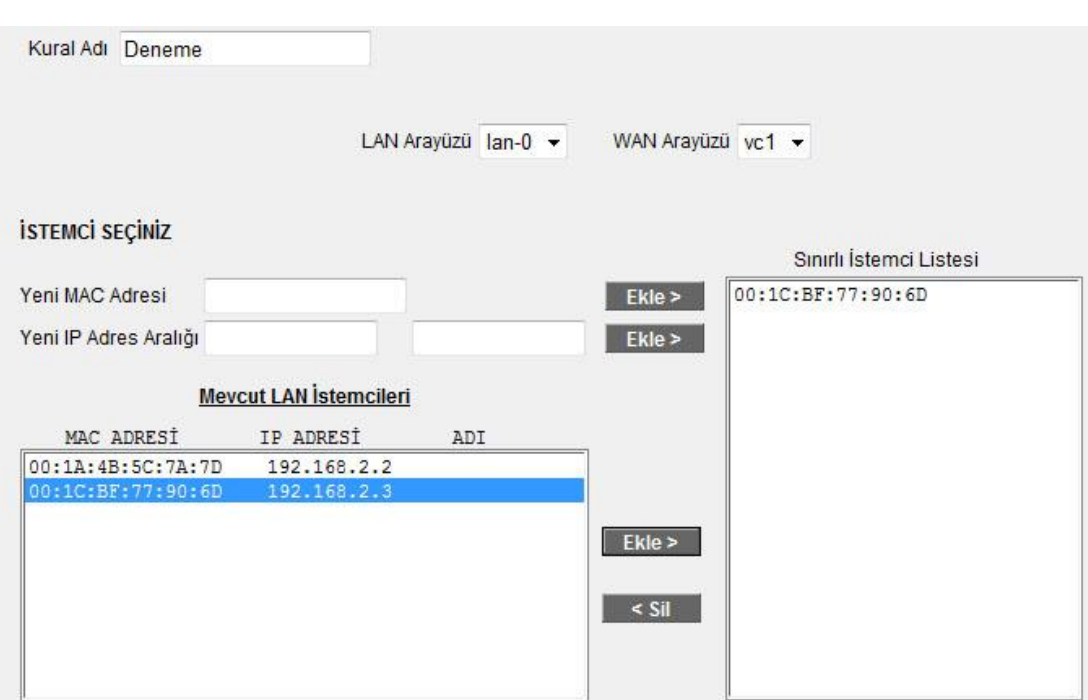

Yukarıdaki İstemci Listesinde yer alan istemciler için kısıtlanacak uygulamaları seçiniz. Listede yer almayan bir uygulamayı<br>Kısıtlanak istiyorsanız, 'Yeni' tuşuna tıklayarak, yeni bir uygulama tanımlayabilirsiniz. Kısıtla seçtiğinizde 'Kaydet' tuşuna tıklayınız.

#### **UYGULAMA SEÇİNİZ**

Tüm Trafiği Durdur:

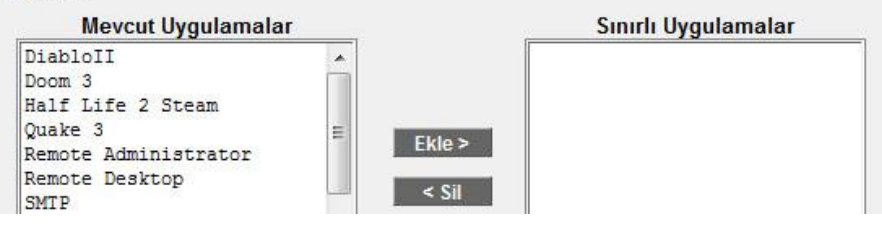

CEO

### <span id="page-23-0"></span>**3.2 Anti-DoS**

Anti-DOS özelliği modeminize Internet'ten gelebilecek, çok sayıda bağlantı istemiyle cihazı boğmaya dayanan "**Denial of Service**" türü saldırıları önler. Bu sayfada modeminize Internet'ten farklı protokoller kullanılarak ne kadar zamanda kaç tane bağlantı yapılmasına izin vereceğinizi ayarlayabilirsiniz.

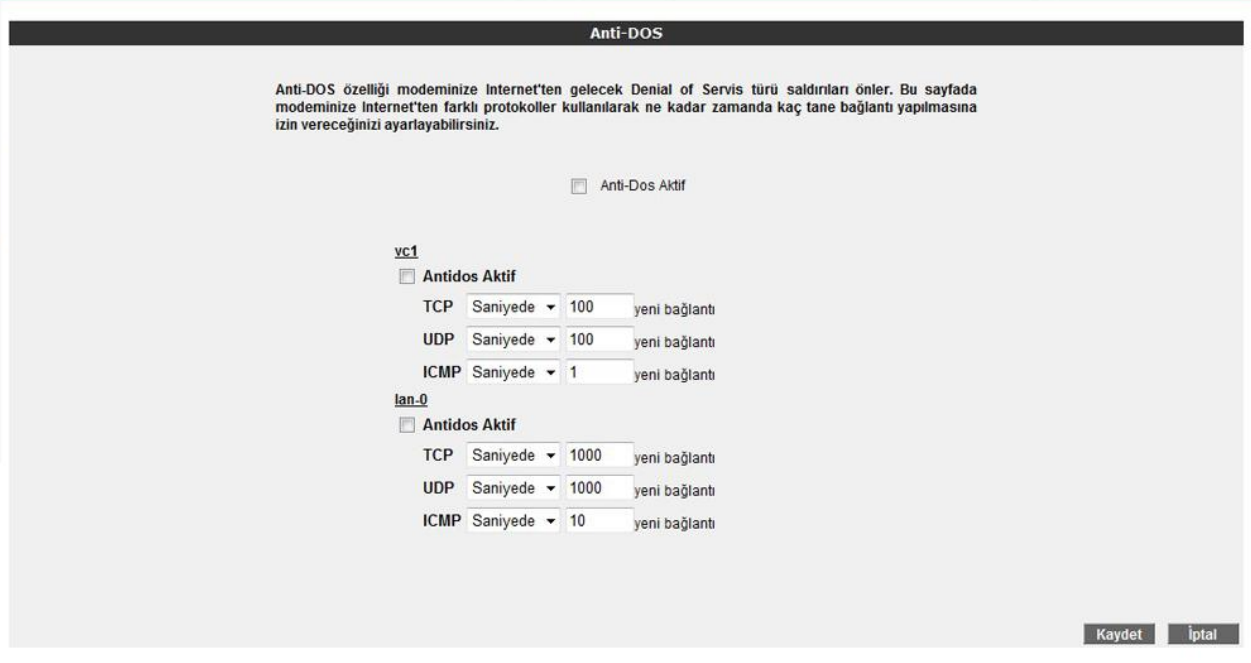

#### **3.3 MAC Filtreleme**

MAC filtreleme özelliği, bilgisayarınızın MAC adreslerine göre ağa erişime izin vermesi sağlar. Bu özellik etkinleştirildiğinde listeye MAC adresleri yazılmış olan aygıtlar haricindeki aygıtların internete erişimi engellenir. MAC filtrelemeyi etkinleştirmek için Firewall ana menüsü altındaki **" MAC Adres Filtreleme"** alt menüsüne tıklayınız.

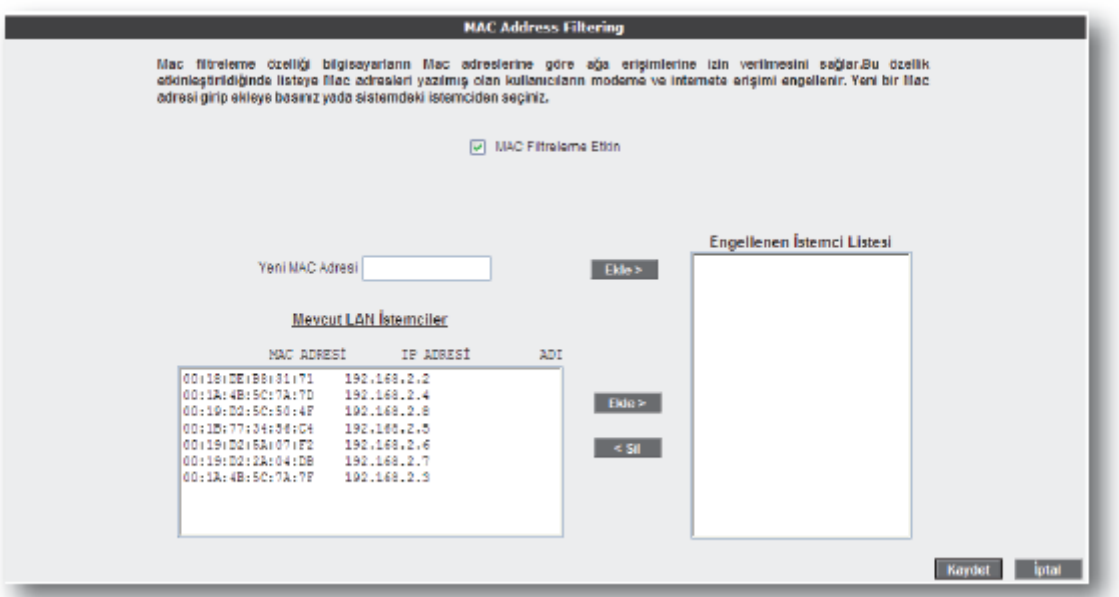

Açılan ekranda öncelikle **"MAC Adres Filtrelemeyi EtkinleĢtir"** kutusunu işaretleyiniz. **"Yeni MAC Adresi Ekle"** alanına yeni bir MAC adresi girerek ya da "Sistemdeki İstemciler" den elle girerek **"Ekle"** ye basınız.

CEO

### <span id="page-24-0"></span>**4. Araçlar**

Bu sayfada modeminizi yeniden başlatabilir veya fabrika ayarlarına alabilirsiniz.

• **"Yeniden BaĢlat"** butonu cihazı kapatıp açmaya yarar. Bu sırada cihaz ile bağlantınız kesilecektir. Ancak cihaz yeniden açıldıktan sonra tekrar bağlanabilirsiniz.

**• "Fabrika Ayarlarına Al"** düğmesi ile cihazınızı fabrika ayarlarına geri döndürebilirsiniz. Bu işlem ile modeminizde yapmış olduğunuz tüm ayarlar silinecektir.

- "Ayarları İndir" Şu anda kullanmakta olduğunuz ayarları bilgisayarınıza yedeklemenizi sağlar.
- **"Ayarlara Geri Dön"** Yedeklediğiniz ayarları modeminize geri yüklemenizi sağlar.

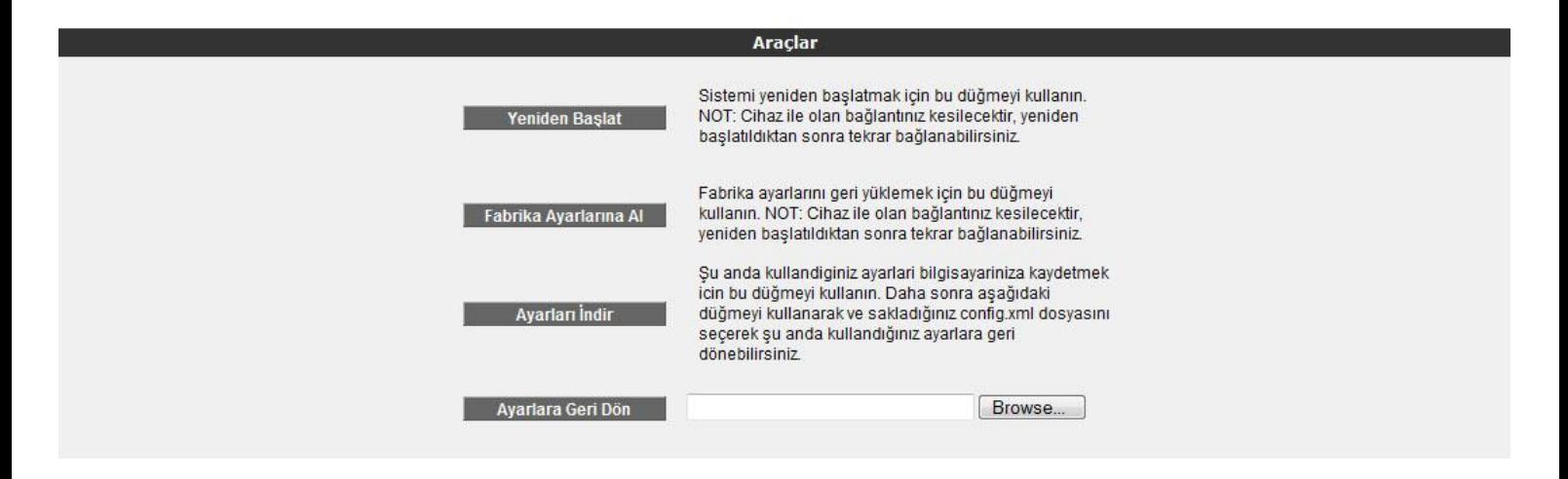

#### <span id="page-24-1"></span>**4.1 Yazılım Güncellemesi**

Modemde çalışan yazılımı güncellemek için **"Araçlar"** ana menüsü altında **"Yazılım Güncellemesi"** menüsünü seçiniz. **"Gözat"** tuşuna basınız ve açılan pencerede bilgisayarınızdaki en güncel modem firmware dosyasını bulunuz. (En güncel firmware dosyasını **www.airties.com** web sitesinden indirebilirsiniz.). **"Güncelle"** tuşuna basınız.

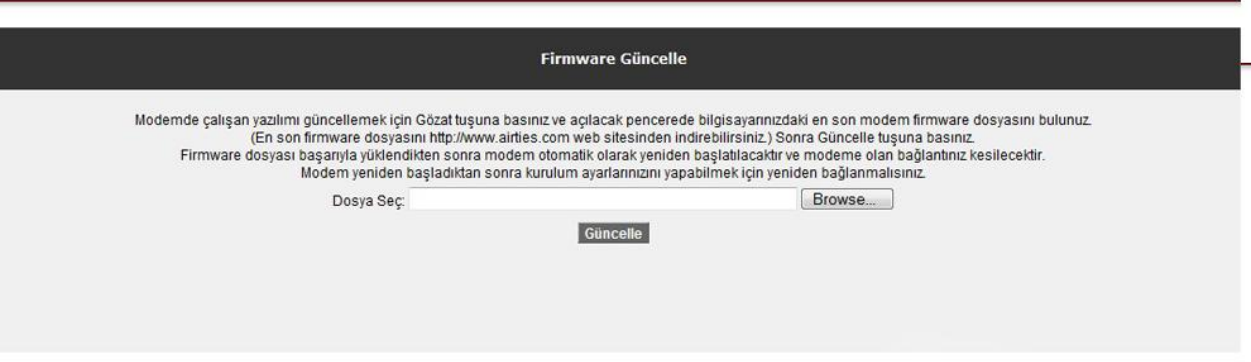

Firmware dosyası başarıyla yüklendikten sonra sistem otomatik olarak yeniden başlatılacaktır. Bu sebeple cihaza olan bağlantınız kesilecek ve herhangi bir ayar yapmak için cihaza yeniden bağlanmanız gerekecektir.

 $(66)$ 

<span id="page-25-0"></span>**CD ile kurulum yaparken "modeme ulaĢılamıyor" hatasını veriyor.** 

**• CD'yi çalıĢtırdığınız bilgisayar ile modem arasındaki kablo bağlantılarını kontrol ediniz.** 

**• Bağlantılarda sorun yoksa, bilgisayarınızda kurulu bir firewall (güvenlik duvarı) programı (Windows Güvenlik Duvarı, ZoneAlarm vb) AirTies Network Assistant programının modeme ulaĢmasını engelliyor olabilir. Firewall'u devre dıĢı bırakarak CD'yi tekrar çalıĢtırınız.**

**Ġnternet bağlantısı yok ve modemin ADSL ıĢığı yanmıyor.**

**• Splitter bağlantılarının bu dokümanda anlatıldığı gibi yapıldığını tekrardan kontrol ediniz.**

**• ADSL hattınızda arıza olup olmadığını servis sağlayıcınıza danıĢınız. ADSL servisine yeni baĢvurmuĢsanız hattınızın aktif hale gelip gelmediğini kontrol ediniz.**

**Not: Cihazınız açılırken ADSL led'i bir dakika kadar yanıp sönecektir. Internet bağlantısı için bir dakika bekleyiniz.**

**Modemimi fabrika ayarlarına almak için ne yapmalıyım?**

**• Modem açık konumda iken arka paneldeki "Reset" düğmesine en az 5 saniye basınız. Bu iĢlemden sonra modemde yapılmıĢ olan tüm ayarlar silinecektir.** 

**AirTies ürününüzde yaĢadığınız ve çözemediğiniz tüm sorunları 7 gün 24 saat hizmet veren AirTies MüĢteri Hizmetleri ekibine danıĢabilirsiniz. 7/24 AirTies Destek Hattı: 0212 444 0 239**

CE ①

- <span id="page-26-0"></span>**• ADSL özellikleri: T1.413, G.992.1 (G.DMT), G.992.2 (G.Lite), G.992.3/4 (ADSL2), G.992.3 AnnexL (RE-ADSL2), G.992.5 (ADSL2+), G.992.5 AnnexM (RE-ADSL2+), Traffic shaping UBR/CBR**
- **• Bağlantı protokolleri: PPPoE, PPPoA, RFC1483 Bridging, RFC1483 Routing, ATM üzerinden klasik IP, PAP/CHAP**
- **802.11b/g kablosuz iletiĢim: 1, 2, 5.5, 6, 9, 11, 12, 24, 36, 48, 54Mbps hızında**
- **Frekans aralığı:** ETSI 2400 MHz'den 2483.5 MHz'e kadar (3'ü örtüşmeyen 13 kanal)
- **• Desteklenen diğer protokoller: RFC2684, RFC2364, RFC2516, RFC1577, IEEE802.1d, RFC1631**
- **• Router ve Firewall: GeliĢmiĢ Anti-DoS SPI Firewall; URL, IP ve MAC adresi bazında filtreleme; Port yönlendirme; DMZ; Statik IP yönlendirme; DHCP sunucu ve client; DNS Proxy; PPP (PAP/CHAP/MSCHAP)**

C E C

- **• UPnP Tak&ÇalıĢtır özelliği**
- **Yönetim: Web,**
- **• Reset butonu ile fabrika ayarlarına dönüĢ imkânı**
- **• Portlar: ADSL(RJ-11), Power(12V DC), 4 x 10/100 Ethernet(RJ-45, auto MDI/MDIX)**
- **• LED'ler: Power, ADSL , Internet , Wireless, Ethernet, AirTouch**
- **• VPN geçiĢi (VPN pass-through)**
- **• 12 PVC desteği**
- **Sınıf 2 cihazdır**
- **Türkiye Ģebekelerine uygun olarak tasarlanmıĢtır**

#### <span id="page-26-1"></span>**Fiziksel Özellikler**

- **• Boyutlar: 167mm x 118mm x 30mm**
- **• Ağırlık: 277 g**
- **• Güç GiriĢi: 12Volt DC**
- **• Adaptör ÇalıĢma Voltajı: 100V ile 240V AC arası**
- **• ÇalıĢma Sıcaklığı: 0°C - 40°C**
- **• Depolama Sıcaklığı: -25°C - 55°C**
- **• Nem: %10 - %90 aralığında yoğunlaĢmaz**

#### <span id="page-27-0"></span>**1. GeliĢtiren, Üretimini Yaptıran ve Bakım Onarım Hizmeti Veren Firma Bilgileri:**

AirTies Kablosuz İletişim Sanayi ve Dış Ticaret AŞ Büyükdere Caddesi No:103 K:5 Mecidiyeköy – İstanbul TÜRKİYE http://www.airties.com

Tel : (212) 444 0239 Fak s : (212) 318 6298 Email : info@airties.com